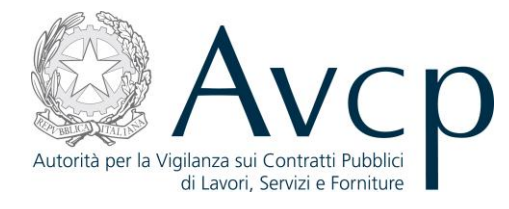

**Direzione Generale Osservatorio Servizi Informatici e delle Telecomunicazioni** 

**AVCP**

# **Manuale Utente**

*Comprova requisiti* **Versione 1.0**

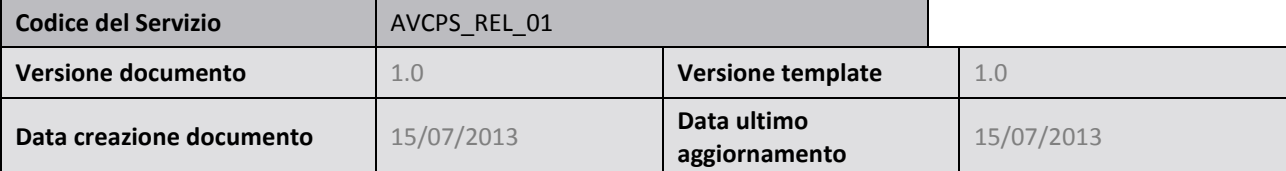

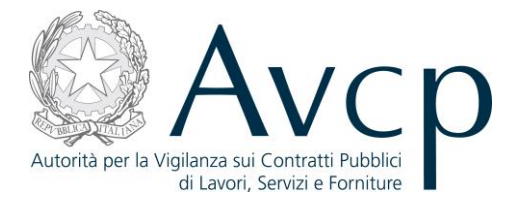

#### **SOMMARIO**

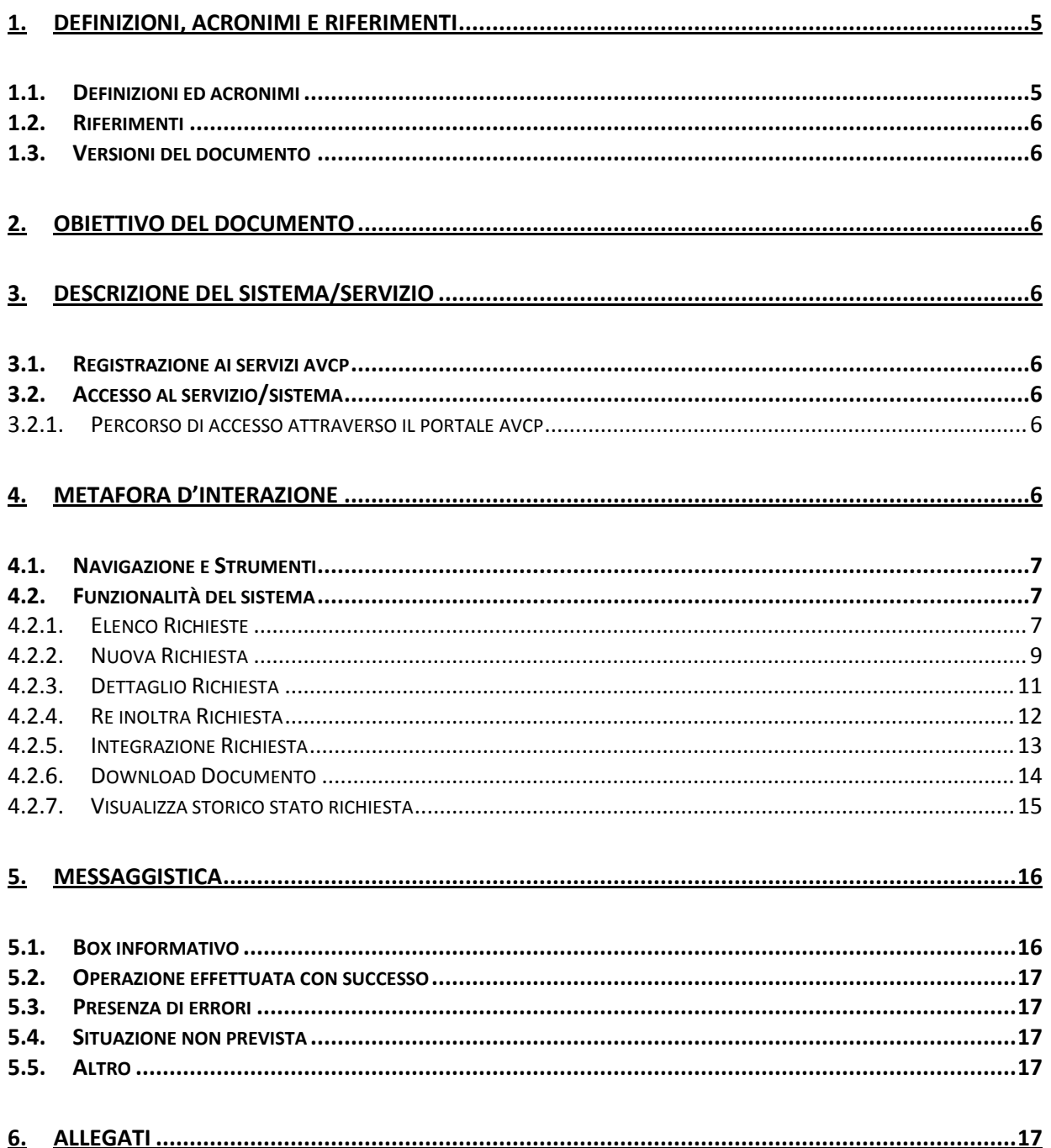

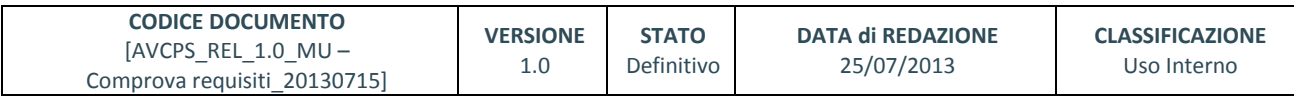

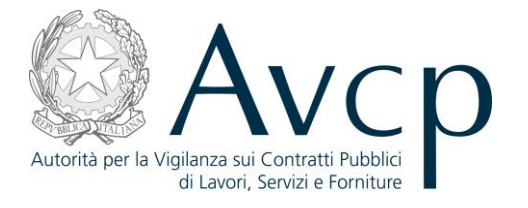

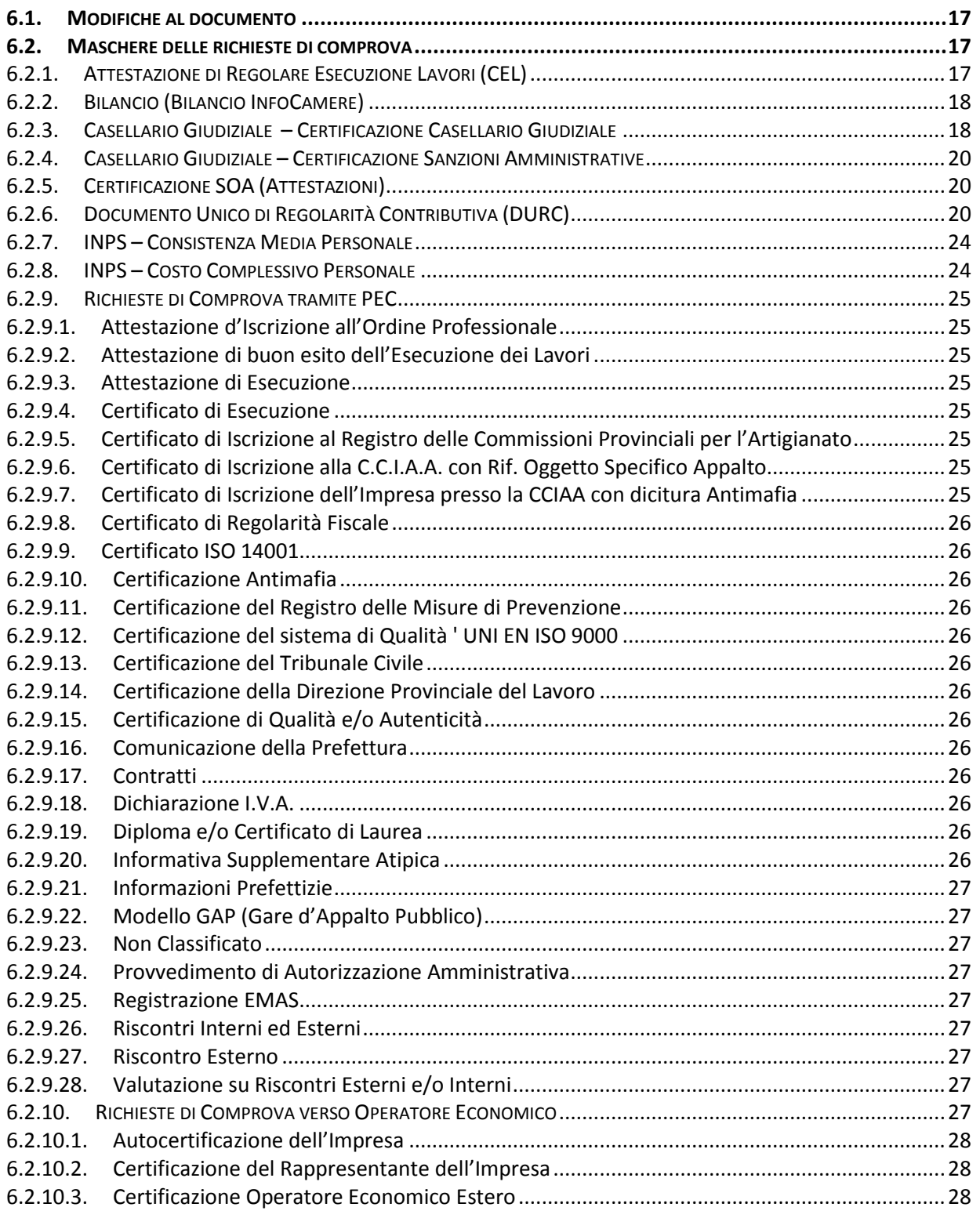

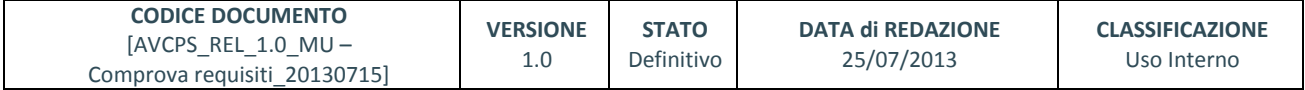

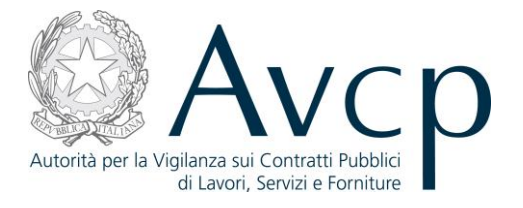

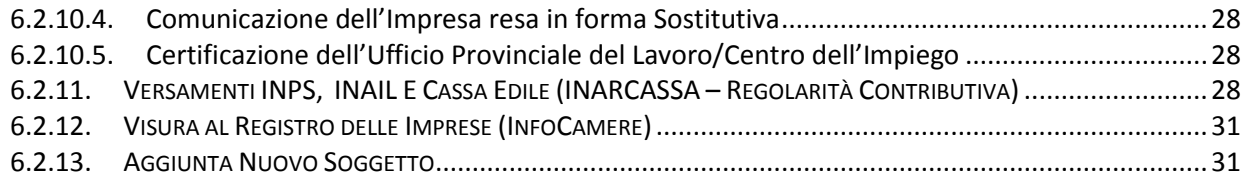

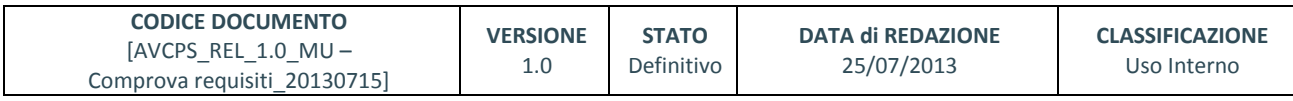

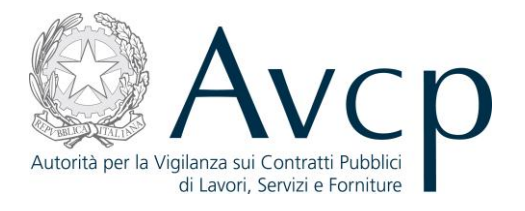

#### <span id="page-4-0"></span>**1. DEFINIZIONI, ACRONIMI E RIFERIMENTI**

#### <span id="page-4-1"></span>**1.1. DEFINIZIONI ED ACRONIMI**

*La presenza nel documento dell'abbreviazione [tbd] (to be defined) indica una parte per la quale non si hanno elementi sufficienti per procedere ad una completa definizione; come tale sarà subordinata ad un'ulteriore definizione in una successiva versione del documento.*

*La presenza nel documento dell'abbreviazione [tbc] (to be confirmed) indica una parte per la quale sono stati assunti elementi che debbono essere confermati; come tale sarà subordinata ad una conferma in fase successiva.*

*La presenza nel documento dell'abbreviazione [na] (non applicabile) indica che un argomento previsto nello standard di struttura di questo documento, risulta privo di significato nel contesto di questo sistema.*

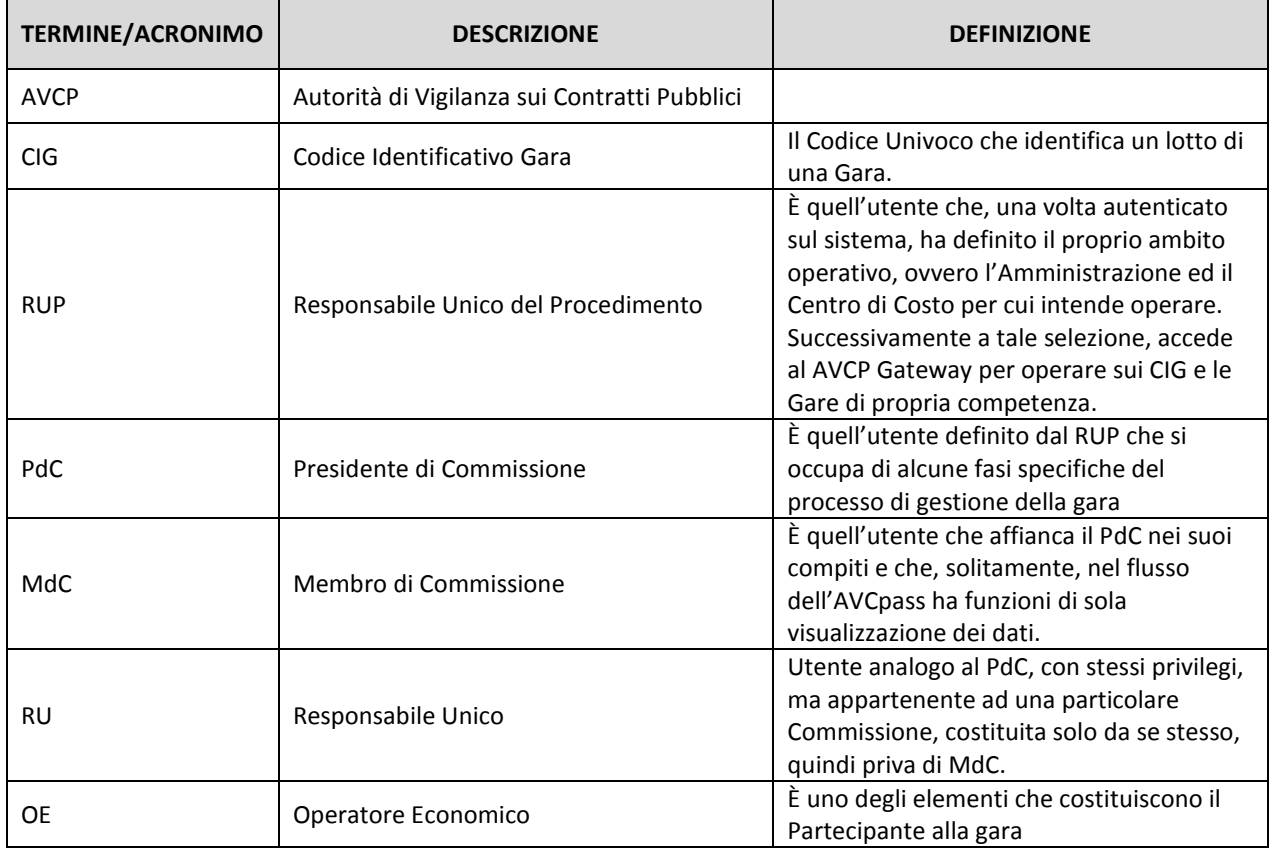

#### **TABELLA 1 - ACRONIMI E DEFINIZIONI**

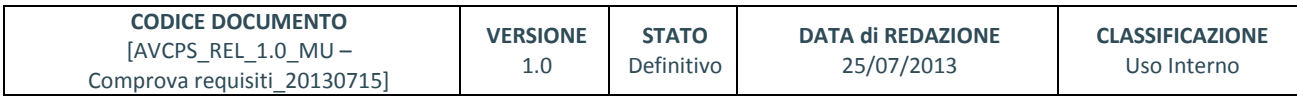

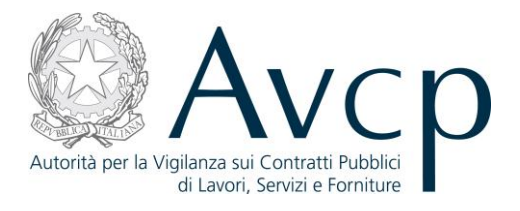

# <span id="page-5-0"></span>**1.2. RIFERIMENTI**

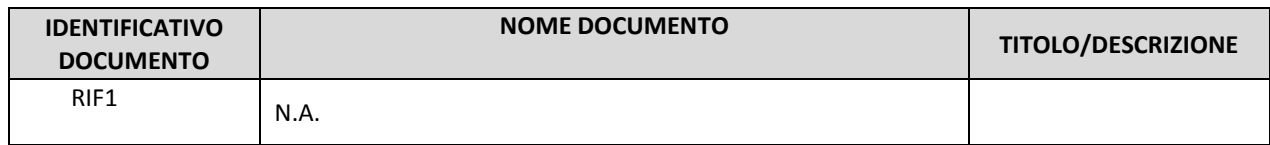

**TABELLA 2 - DOCUMENTI DI RIFERIMENTO**

# <span id="page-5-1"></span>**1.3. VERSIONI DEL DOCUMENTO**

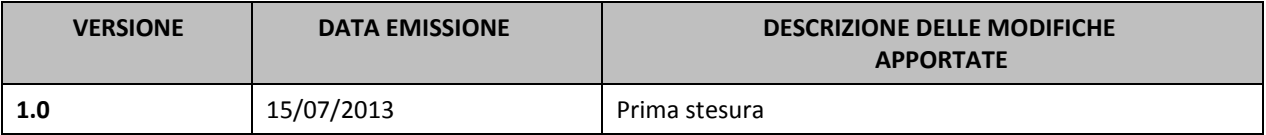

#### <span id="page-5-2"></span>**2. OBIETTIVO DEL DOCUMENTO**

Il presente documento contiene le informazioni necessarie al corretto utilizzo dell'applicazione "Comprova Requisiti", inteso come parte integrante del macro processo "AVCpass", in particolare verranno illustrate le maschere che l'utente dovrà navigare per la gestione delle funzionalità di Comprova dei requisiti .

# <span id="page-5-3"></span>**3. DESCRIZIONE DEL SISTEMA/SERVIZIO**

#### <span id="page-5-4"></span>**3.1. REGISTRAZIONE AI SERVIZI AVCP**

N.A.

# <span id="page-5-5"></span>**3.2. ACCESSO AL SERVIZIO/SISTEMA**

N.A.

# <span id="page-5-6"></span>**3.2.1. PERCORSO DI ACCESSO ATTRAVERSO IL PORTALE AVCP**

*Per accedere al portale AVCP cliccare sul seguente link: -----portal/classic/Servizi/AVCpass/.*

Attività dell'Autorità Servizi Comunicazione Autorità

#### **FIGURA 1 MENU DI NAVIGAZIONE**

# <span id="page-5-7"></span>**4. METAFORA D'INTERAZIONE**

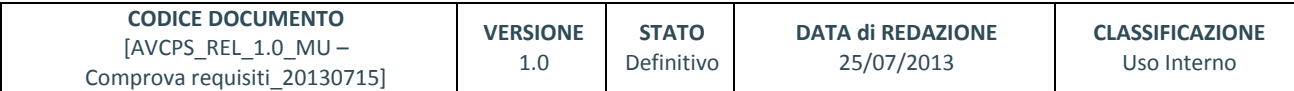

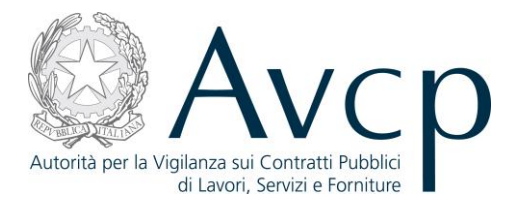

Tramite la comprova dei requisiti è possibile per gli utenti PdC/RU e RUP richiedere documentazione a comprova di un requisito per un determinato componente di un partecipante.

E' inoltre possibile accedere alle richieste effettuate in precedenza e prelevare i documenti una volta che la richiesta sia stata evasa. Quest'ultima funzionalità è a disposizione anche dei MdC.

# <span id="page-6-0"></span>**4.1. NAVIGAZIONE E STRUMENTI**

<span id="page-6-1"></span>N.A.

# **4.2. FUNZIONALITÀ DEL SISTEMA**

La soluzione proposta prevede che il PdC e il RUP possano effettuare le verifiche documentali sugli OE dei Partecipanti o loro componenti mentre un MdC può solo visualizzare le richieste effettuate dal PdC. La comprova dei requisiti consiste nella rispondenza ai requisiti di gara da parte del Partecipante. Essa viene attuata tramite la richiesta di specifici documenti a dimostrazione del possesso di determinati requisiti.

Il Sistema prevede 3 *tipologie di messaggi che possono essere presentate all'utente*:

- Notifiche, rappresentate in colore blu, sono le segnalazioni del buon esisto delle operazioni, dell'avvenuta esecuzione di azioni, etc.
- Avvisi, rappresentati in colore arancione, indicano che qualcosa non ha sortito il giusto effetto, tuttavia ciò non ha inficiato la prosecuzione delle attività della funzione.
- Errori, rappresentati in colore rosso, sono bloccanti e indicano la mancanza della compilazione di un campo, l'errore nell'invio dei dati, un malfunzionamento o altro.

Al fine di facilitare le operazioni dell'utente, si sottolinea che:

- I campi contrassegnati con l'asterisco (\*) sono obbligatori
- In determinate condizioni alcuni campi possono essere non editabili e alcuni pulsanti non attivi in quanto il sistema effettua autonomamente dei controlli di conformità ed inibisce quelle operazioni che non sono legittime in presenza di determinate condizioni.
- In linea generale, le tabelle contenenti i elenchi possono essere ordinate, in forma crescente o decrescente, per alcune colonne specifiche. Tale operazione è possibile semplicemente cliccando sulla freccia posta a lato dell'intestazione della colonna stessa.

#### <span id="page-6-2"></span>**4.2.1. ELENCO RICHIESTE**

L'utente accede a "Elenco Richieste" dopo aver premuto il pulsante "Comprova Requisiti" all'interno della funzione "Gestione Seduta", aver selezionato un Partecipante e aver selezionato un Operatore Economico.

L'accesso alla funzione di Comprova può avvenire anche in fase di acquisizione del pass, per permettere al PdC di verificare che il Partecipante abbia fornito la documentazione richiesta in fase di partecipazione alla gara. In questo caso, l'accesso alla funzione avverrà successivamente all'acquisizione del pass, poiché la sua conformità costituisce anche l'autorizzazione all'accesso ai dati.

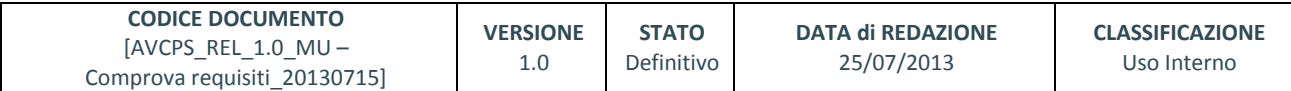

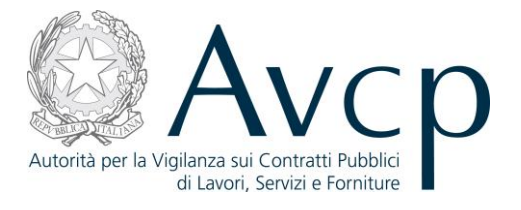

Il PdC (o RU) accederà direttamente alla funzione con il Partecipante già selezionato e potrà visualizzare i documenti precaricati dall'utente sottoforma di richiesta già evase. Al termine della comprova, il PdC tornerà alla funzione di Acquisizione del Partecipante, per terminare la procedura di acquisizione, determinando l'ammissione o l'esclusione del Partecipante stesso.

Per ogni richiesta è possibile attivare i seguenti link:

- Dettaglio
- Re-inoltro
- Download

L'utente premendo il pulsante "Nuova Richiesta" accede all'omonima funzionalità.

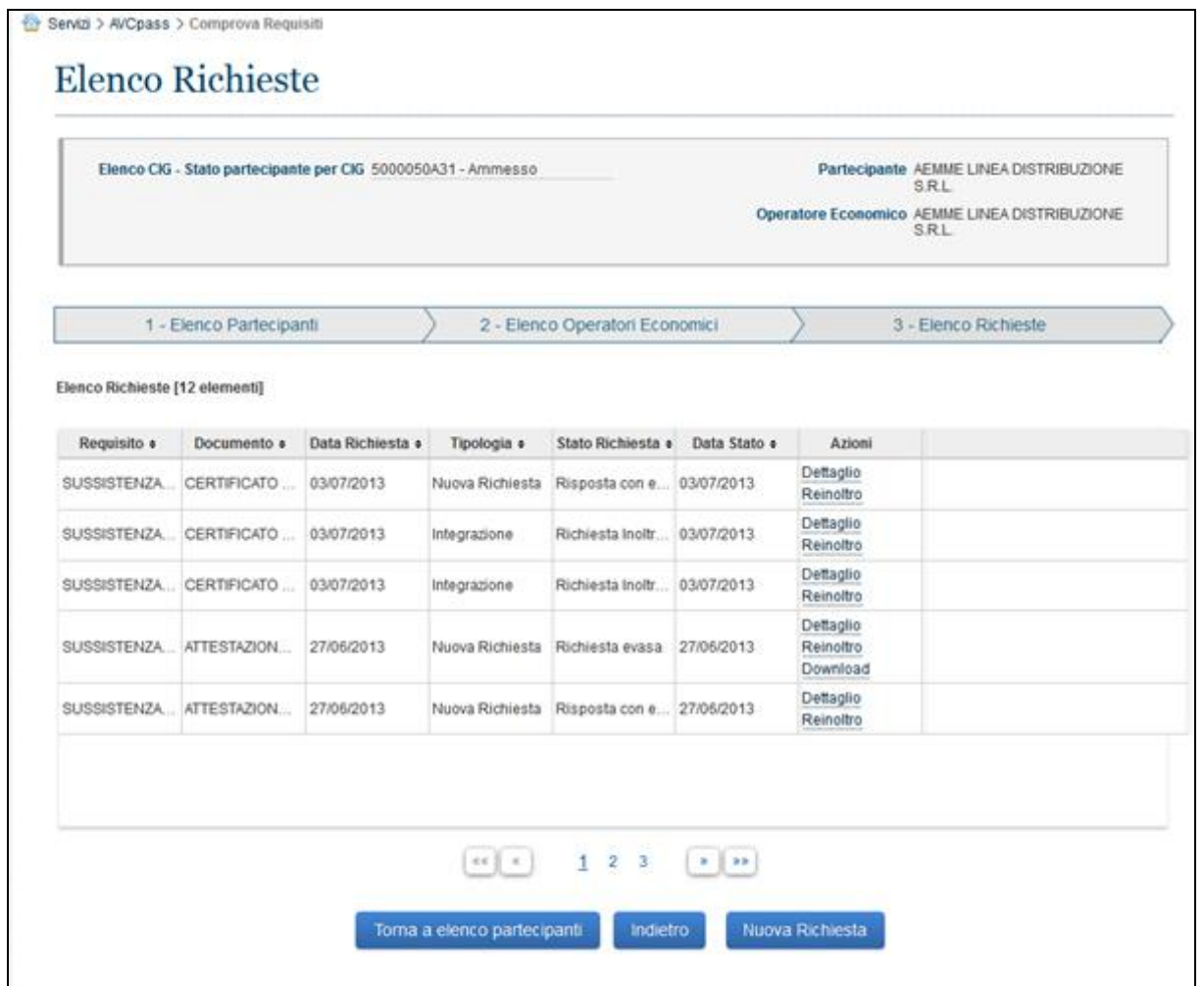

**FIGURA 2 – ELENCO RICHIESTE**

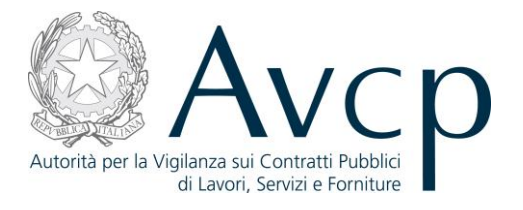

#### <span id="page-8-0"></span>**4.2.2. NUOVA RICHIESTA**

L'utente accede a Nuova Richiesta dal pulsante "Nuova Richiesta" nella funzionalità Elenco Richieste. La funzionalità consente all'utente di accedere alla funzione di richiesta documenti per la comprova requisiti e di attivare una nuova richiesta.

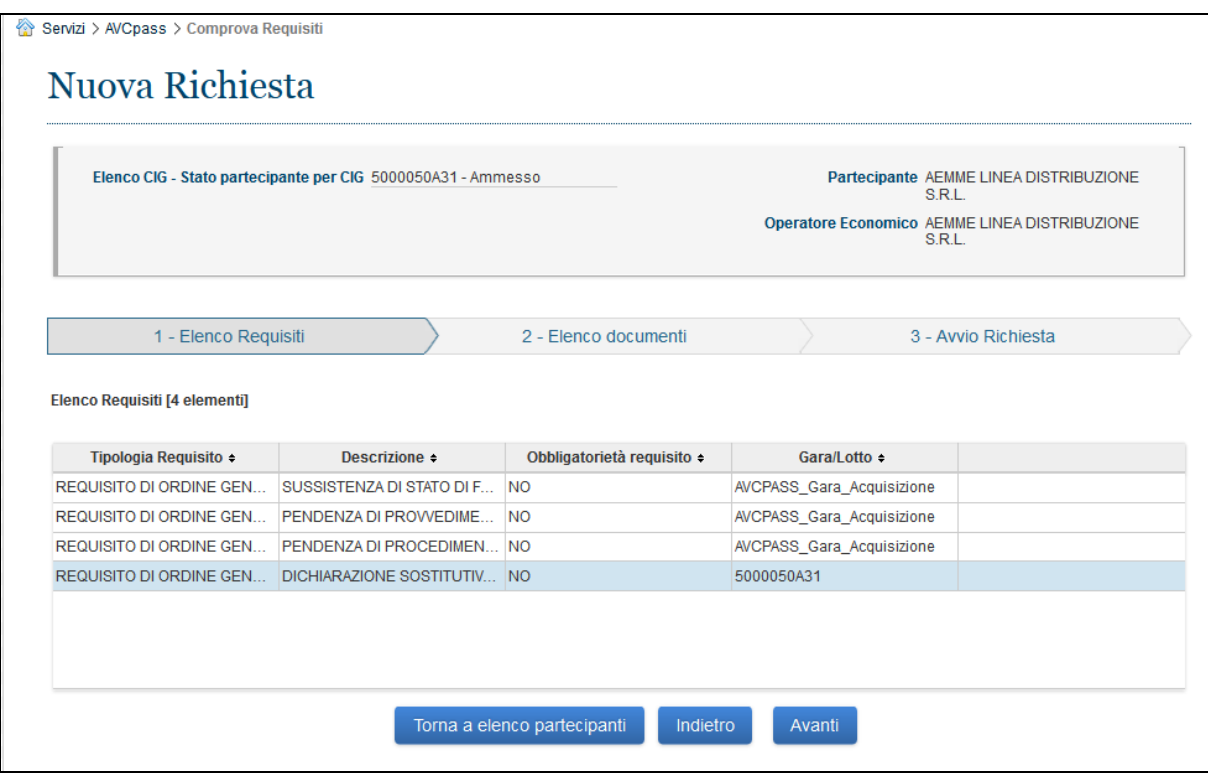

**FIGURA 3 NUOVA RICHIESTA ELENCO REQUISITI**

Dalla schermata dell'Elenco dei documenti richiedibili per il requisito selezionato, sarà possibile accedere al template del documento scelto, selezionandolo e premendo il pulsante "Avanti". In alternativa, premendo il pulsante "Altri Documenti" sarà possibile effettuare una Nuova Richiesta per Altri Documenti.

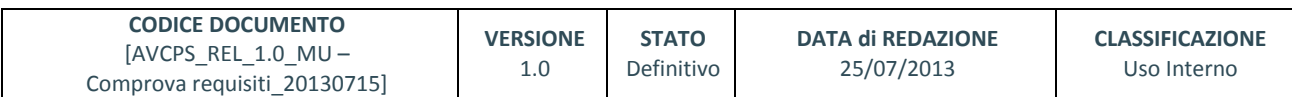

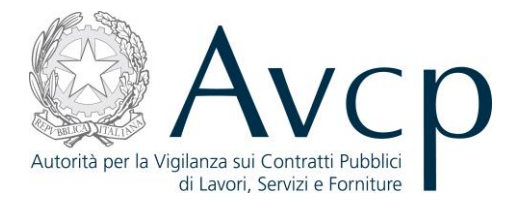

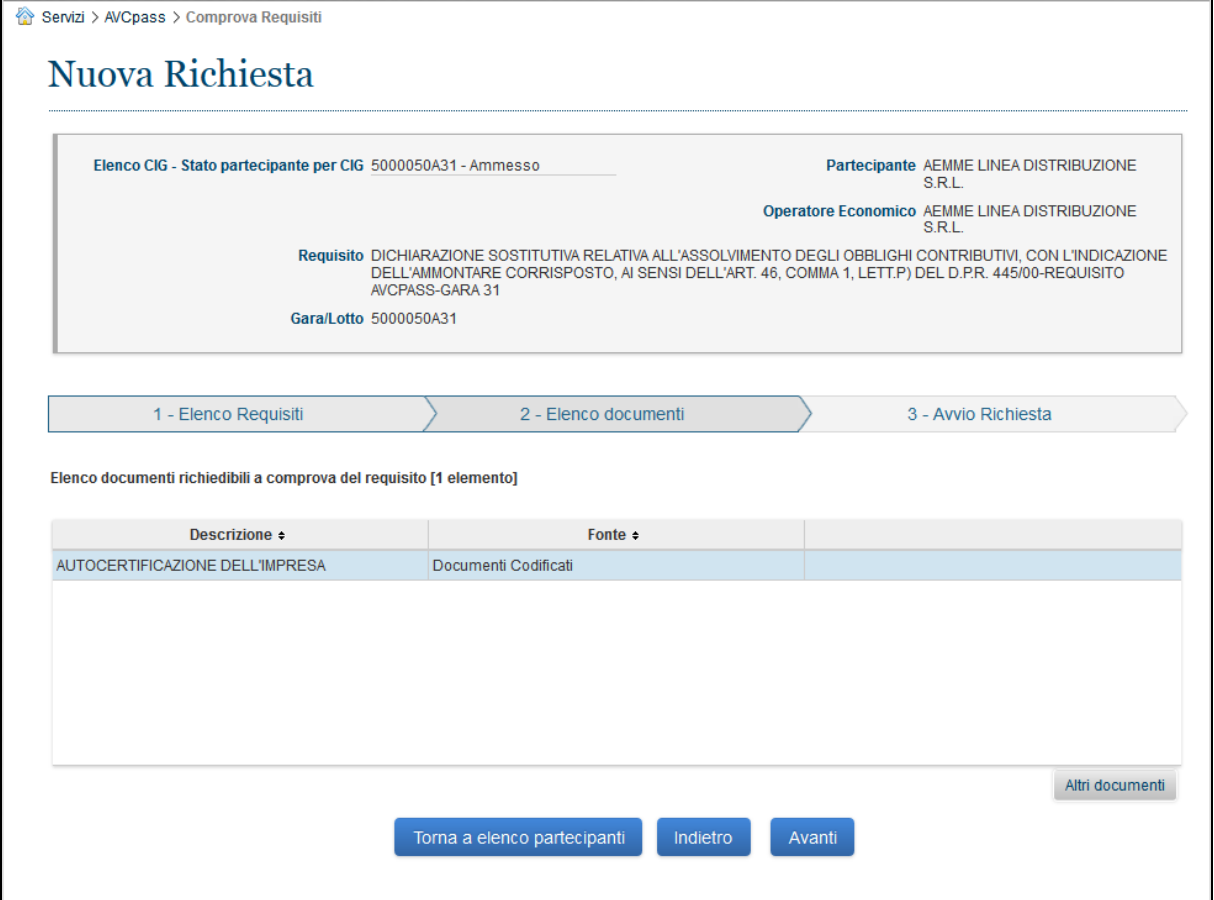

**FIGURA 4 NUOVA RICHIESTA -ELENCO DOCUMENTI**

Dalla schermata dell'Elenco altri documenti sarà possibile accedere al template del documento scelto, selezionandolo e premendo il pulsante "Avanti".

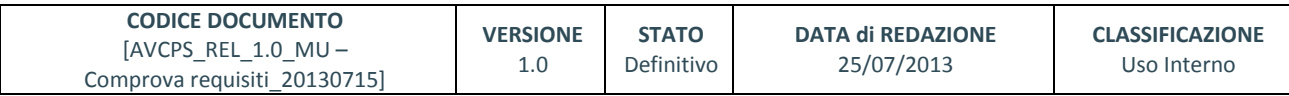

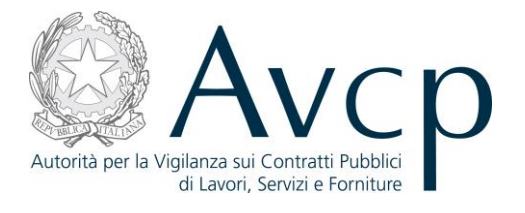

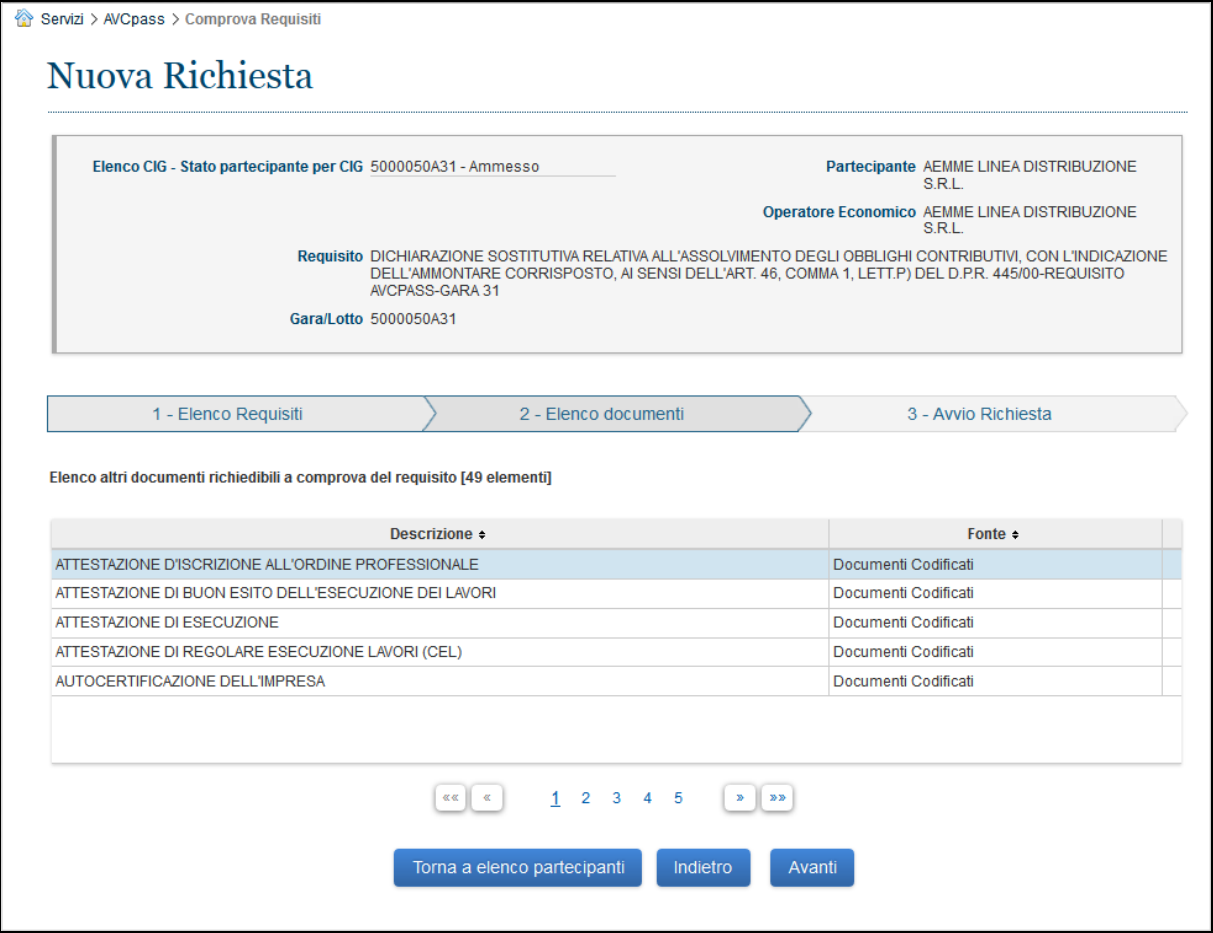

**FIGURA 5 NUOVA RICHIESTA – ELENCO ALTRI DOCUMENTI**

I template sono composti da campi e schermate di compilazione che sono subordinati al tipo di documento per il quale viene effettuata la richiesta.

In caso di presenza di errori durante le attività dell'utente, il sistema prospetta l'opportuna messaggistica in testa alla pagina, in modo da offrire una facile lettura delle situazioni anomale da sanare, per poter completare le attività.

<span id="page-10-0"></span>Per i template delle richieste fare riferimento all'allegato [6.2](#page-16-6) [Maschere delle richieste di comprova](#page-16-6)

#### **4.2.3. DETTAGLIO RICHIESTA**

L'utente accede a Stato Partecipante premendo il pulsante "Dettaglio" dalla funzionalità Elenco Richieste.

La funzionalità consente all'utente di visualizzare il dettaglio della richiesta selezionata.

La pagina prospetta i pulsanti:

- **"Storico Stati":** accede alla funzionalità Visualizza storico stato richiesta
- **"Download":** accede alla funzionalità Download Documento

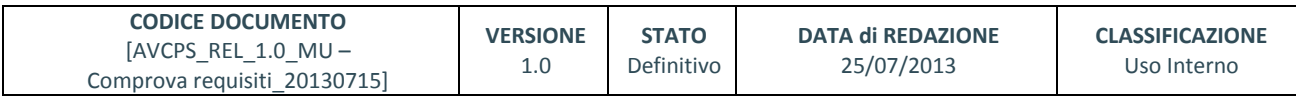

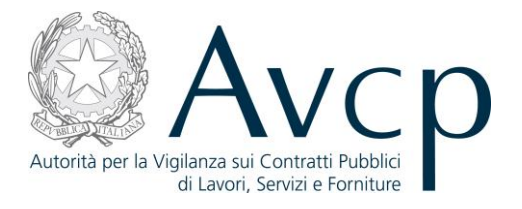

- **"Integrazione Richiesta":** accede alla funzionalità Integrazione Richiesta
- **"Reinoltro":** accede alla funzionalità Re inoltra Richiesta

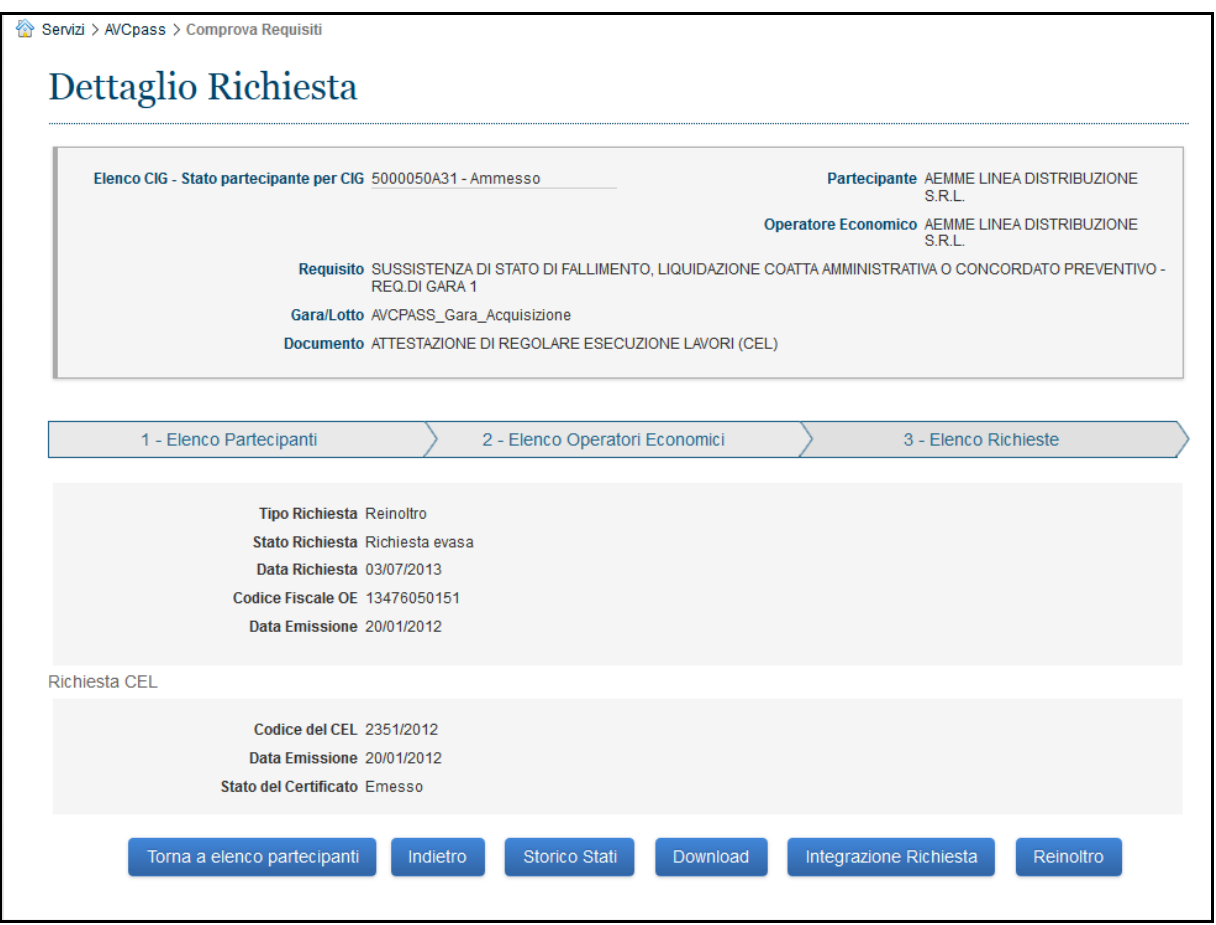

#### **Figura 6 - Dettaglio Richiesta**

#### <span id="page-11-0"></span>**4.2.4. RE INOLTRA RICHIESTA**

L'utente attiva il reinoltro di una richiesta dal link "Reinoltro" nella funzionalità Dettaglio Richiesta o in alternativa dal link "Reinoltro" in Elenco Richieste.

La funzionalità consente all'utente di effettuare il reinoltro di una richiesta .

Le notifiche, saranno visibili in testa alla pagina da cui si richiede il reinoltro della richiesta .

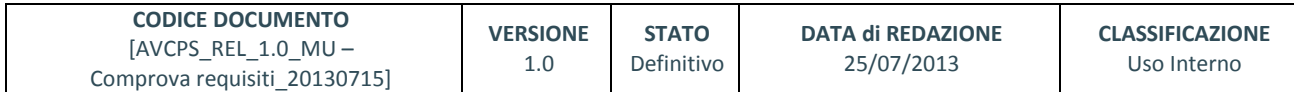

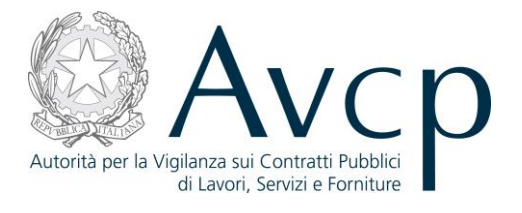

| Elenco CKG - Stato partecipante per CKG 5000050A31 - Ammesso |                         |                  |                                |                             |              |                        | Partecipante AEMME LINEA DISTRIBUZIONE<br>SRL<br>Operatore Economico AEMME LINEA DISTRIBUZIONE<br>SRL |
|--------------------------------------------------------------|-------------------------|------------------|--------------------------------|-----------------------------|--------------|------------------------|----------------------------------------------------------------------------------------------------|
| 1 - Elenco Partecipanti                                      |                         |                  | 2 - Elenco Operatori Economici |                             |              |                        | 3 - Elenco Richieste                                                                                  |
| Elenco Richieste [15 elementi]<br>Requisito .                | Documento ·             | Data Richiesta + | Tipologia ·                    | Stato Richiesta ·           | Data Stato · | Azioni                 |                                                                                                    |
| SUSSISTENZA.                                                 | ATTESTAZION             | 03/07/2013       | Reinoltro                      | Richiesta Inoltr            | 03/07/2013   | Dettaglio<br>Reinoltro |                                                                                                    |
| SUSSISTENZA                                                  | CERTIFICATO             | 03/07/2013       | Reinoltro                      | Risposta con e              | 03/07/2013   | Dettaglio<br>Reinoltro |                                                                                                    |
| SUSSISTENZA                                                  | CERTIFICATO             | 03/07/2013       | Nuova Richiesta                | Risposta con e              | 03/07/2013   | Dettaglio<br>Reinoltro |                                                                                                    |
| SUSSISTENZA                                                  | CERTIFICATO             | 03/07/2013       | Nuova Richiesta                | Risposta con e              | 03/07/2013   | Dettaglio<br>Reinoltro |                                                                                                    |
|                                                              | SUSSISTENZA CERTIFICATO | 03/07/2013       | Integrazione                   | Richiesta Inoltr 03/07/2013 |              | Dettaglio<br>Reinoltro |                                                                                                    |
|                                                              |                         |                  |                                |                             |              |                        |                                                                                                    |

**Figura 7 - Re inoltra Richiesta**

# <span id="page-12-0"></span>**4.2.5. INTEGRAZIONE RICHIESTA**

L'utente può integrare una richiesta premendo il pulsante "Integrazione Richiesta" nella funzionalità Dettaglio Richiesta.

La funzionalità consente all'utente di integrare una richiesta evasa.

In caso di presenza di errori durante le attività dell'utente, il sistema prospetta l'opportuna messaggistica in testa alla schermata di conferma della motivazione di integrazione, in modo da offrire una facile lettura delle situazioni anomale da sanare, per poter completare le attività.

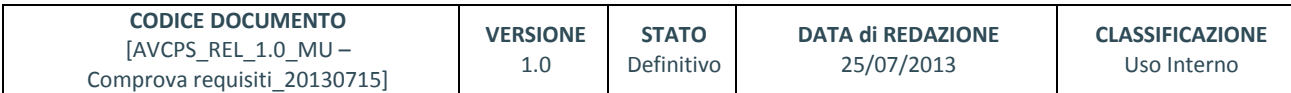

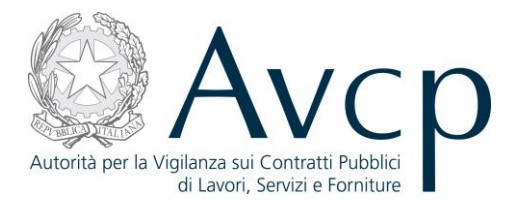

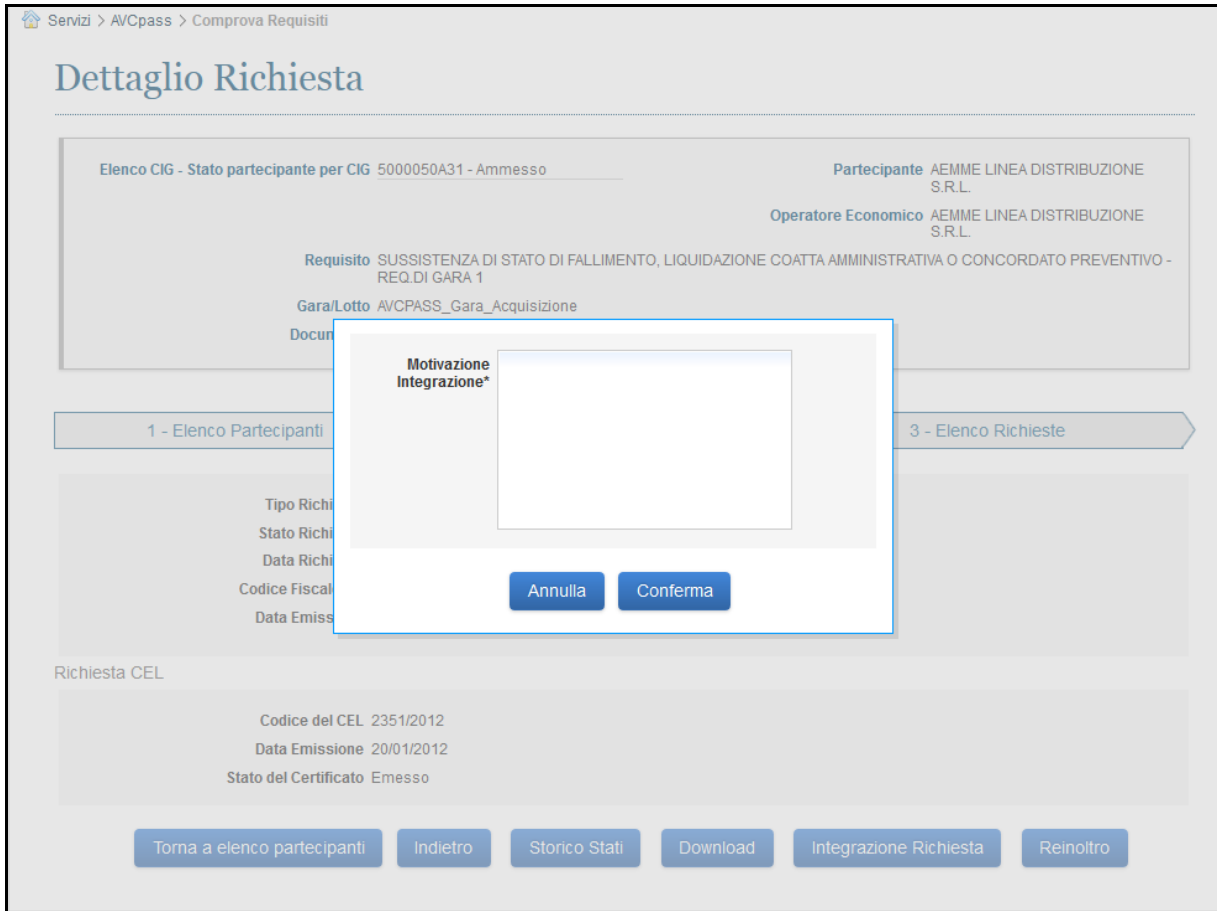

**Figura 8 - Integrazione Richiesta**

# <span id="page-13-0"></span>**4.2.6. DOWNLOAD DOCUMENTO**

L'utente attiva il Download di un Documento dal pulsante "Download" nella funzionalità Dettaglio Richiesta o in alternativa dal link "Download" in Elenco Richieste, entrambi attivi solo in presenza di una richiesta con stato evasa.

La funzionalità consente il reperimento del documento richiesto.

Le notifiche, saranno visibili in testa alla pagina da cui si richiede il download del documento richiesto.

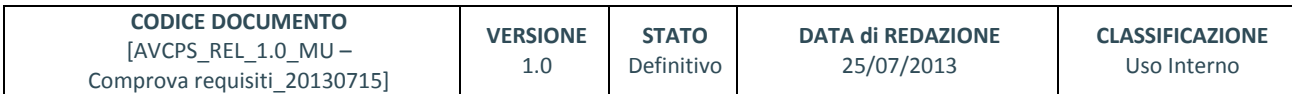

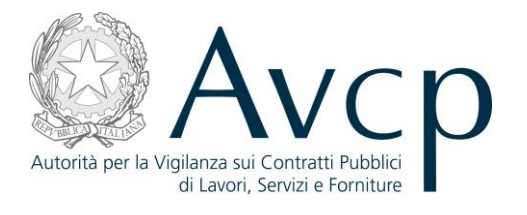

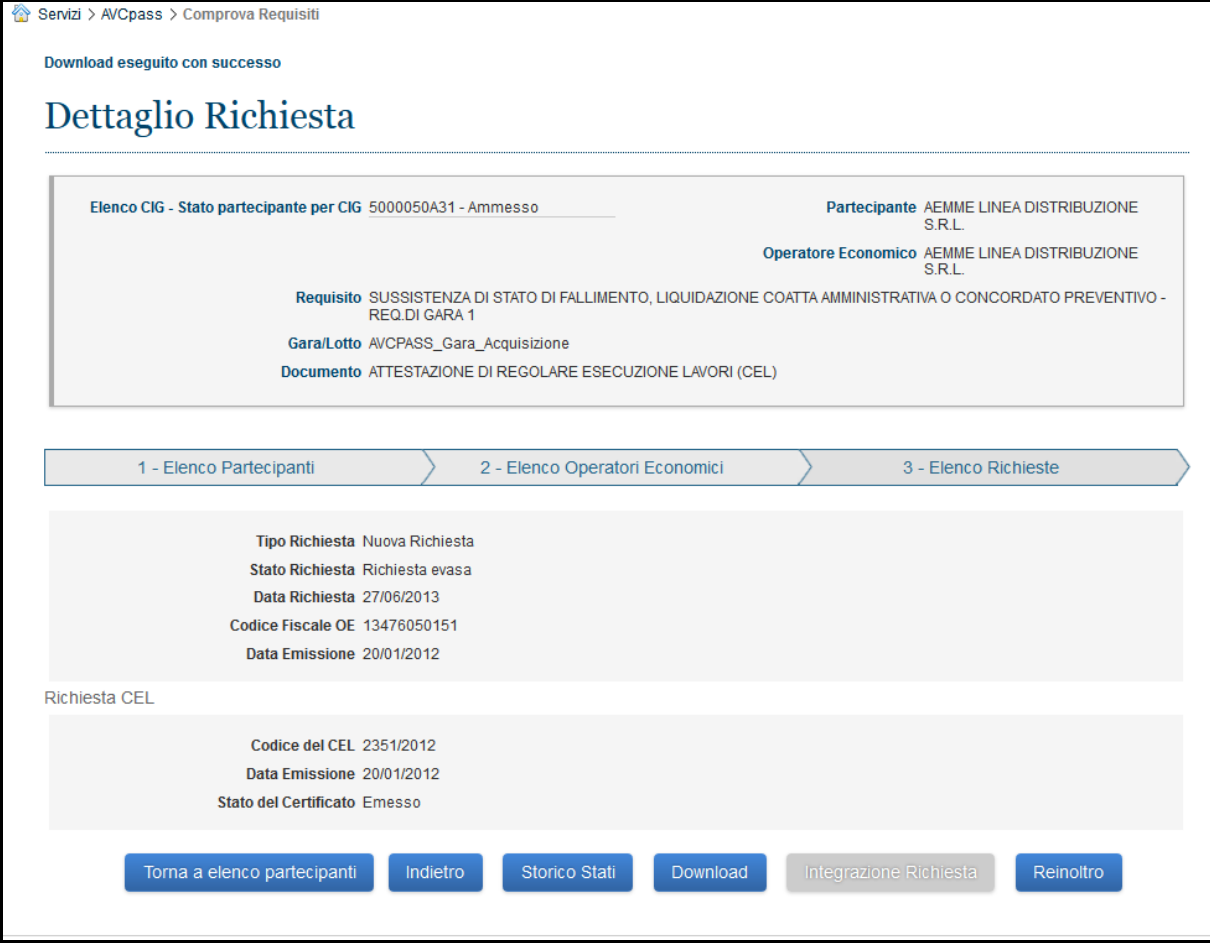

**Figura 9 – Download Documento**

#### <span id="page-14-0"></span>**4.2.7. VISUALIZZA STORICO STATO RICHIESTA**

L'utente accede a Visualizza storico stato richiesta dal link "Storico Stati" nella funzionalità Dettaglio Richiesta.

La funzionalità consente all'utente di visualizzare lo storico degli stati attraversati dalla richiesta, comprensivo dell'indicazione dell'intervallo di tempo in cui lo stato è stato valido.

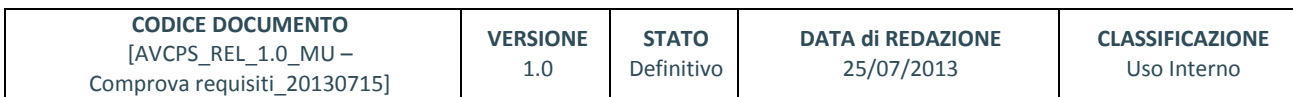

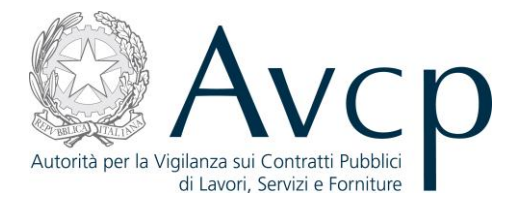

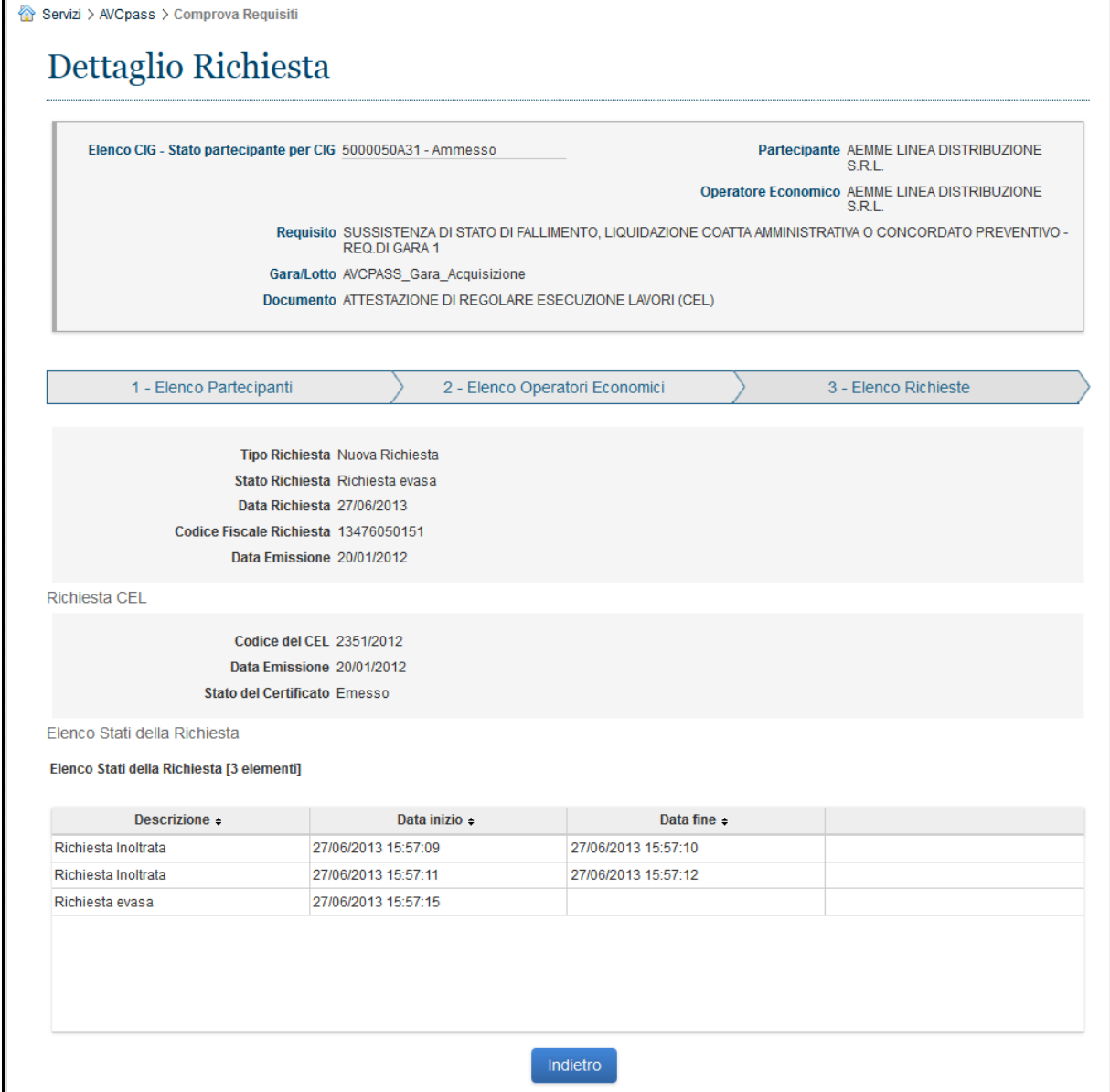

#### **Figura 10 – Visualizza storico stato richiesta**

# <span id="page-15-0"></span>**5. MESSAGGISTICA**

# <span id="page-15-1"></span>**5.1. BOX INFORMATIVO**

N.A.

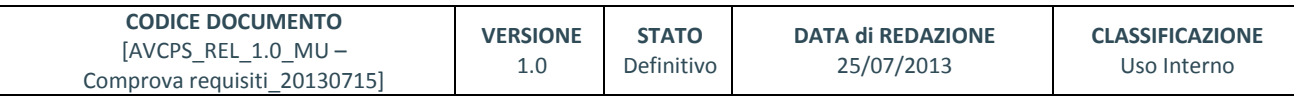

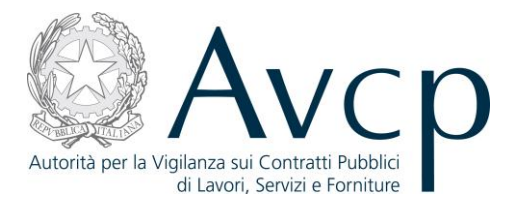

# <span id="page-16-0"></span>**5.2. OPERAZIONE EFFETTUATA CON SUCCESSO**

N.A.

# <span id="page-16-1"></span>**5.3. PRESENZA DI ERRORI**

N.A.

#### <span id="page-16-2"></span>**5.4. SITUAZIONE NON PREVISTA**

N.A.

### <span id="page-16-3"></span>**5.5. ALTRO**

N.A.

### <span id="page-16-4"></span>**6. ALLEGATI**

#### <span id="page-16-5"></span>**6.1. MODIFICHE AL DOCUMENTO**

*N.A..*

# <span id="page-16-6"></span>**6.2. MASCHERE DELLE RICHIESTE DI COMPROVA**

Per la descrizione delle tipologie di messaggi e le facilitazioni delle operazioni dell'utente si veda il paragrafo denominato "[Funzionalità del sistema](#page-6-1)".

Le richieste di documentazione a comprova vengono formulate attraverso la compilazione di un modulo in cui vengono presentati i campi da valorizzare oppure precompilati con le informazioni disponibili a sistema.

Per ciascuna tipologia di documento esiste un modello. In alcuni casi si tratta di modelli specifici *ad hoc*, in altri casi esistono dei template più generici.

Per i documenti specifici, viene visualizzata la maschera stessa, per quelli che fanno riferimento ad un modello più generico, viene fatto il riferimento al documento dove è presentata per la prima volta la maschera.

# <span id="page-16-7"></span>**6.2.1. ATTESTAZIONE DI REGOLARE ESECUZIONE LAVORI (CEL)**

L'utente attiva la ricerca dopo aver premuto l'apposito pulsante.

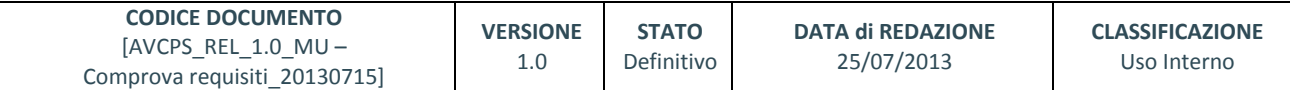

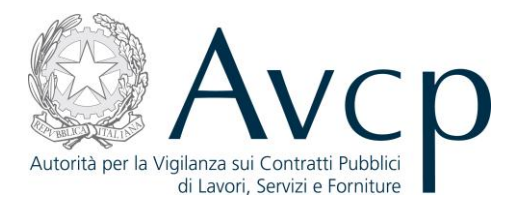

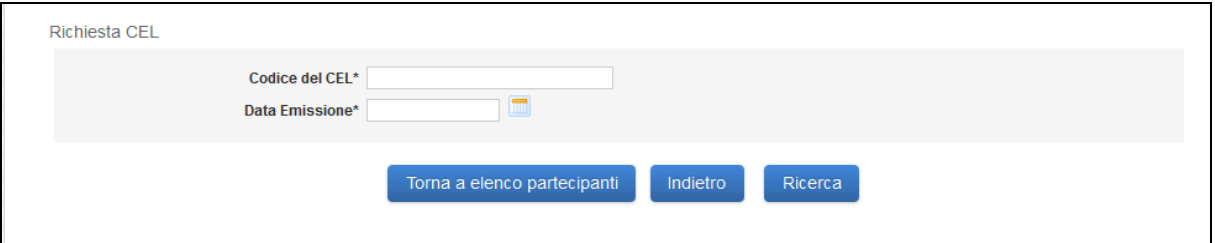

**Figura 11 – Attestazione di Regolare Esecuzione Lavori - Ricerca**

I risultati della ricerca prospettano l'elenco degli Stati del CEL. L'utente per completare la richiesta attiva, selezionando un elemento con stato del Certificato diverso da "In Preparazione", il pulsante "Invia Richiesta".

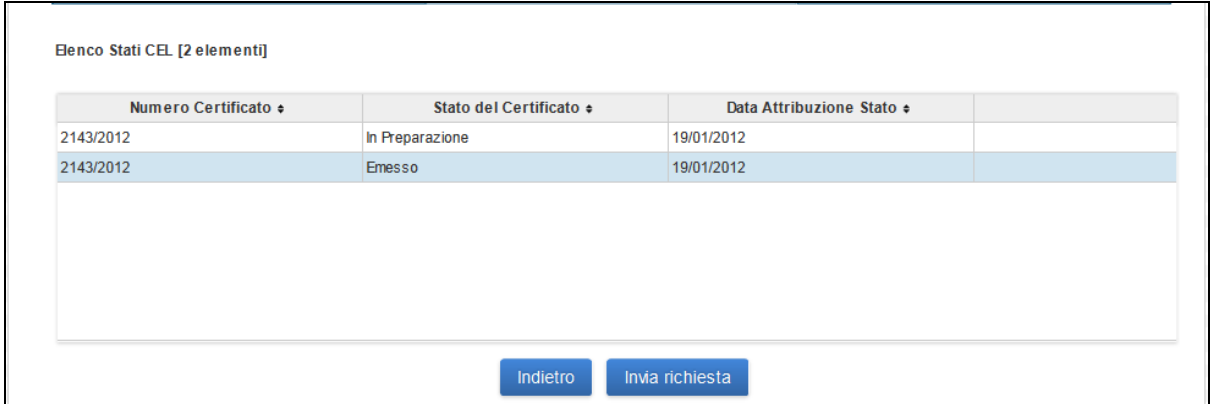

**Figura 12 – Attestazione di Regolare Esecuzione Lavori – Risultati Ricerca**

# <span id="page-17-0"></span>**6.2.2. BILANCIO (BILANCIO INFOCAMERE)**

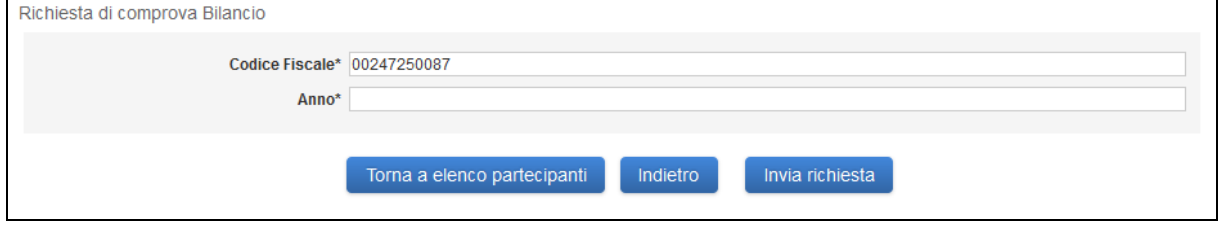

**Figura 13 – Bilancio InfoCamere**

#### <span id="page-17-1"></span>**6.2.3. CASELLARIO GIUDIZIALE – CERTIFICAZIONE CASELLARIO GIUDIZIALE**

Il pulsante "Aggiunta nuovo soggetto" consente di inserire un nuovo soggetto (vedi Par. [6.2.13.](#page-30-1)).

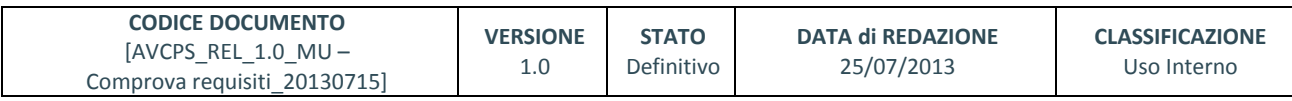

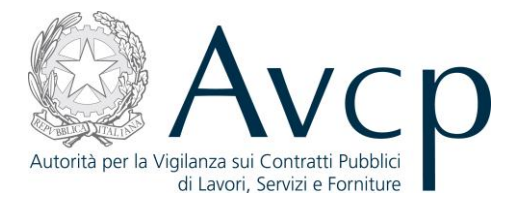

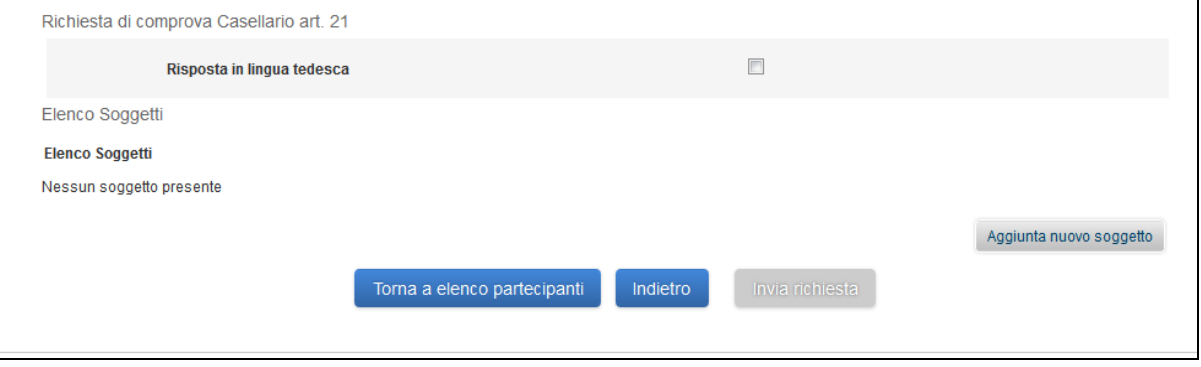

**Figura 14 – Certificazione Casellario Giudiziario**

Dopo l'inserimento il soggetto è visibile nell'elenco soggetti. Sarà possibile attraverso il link "Elimina" rimuovere i soggetti precedentemente inseriti.

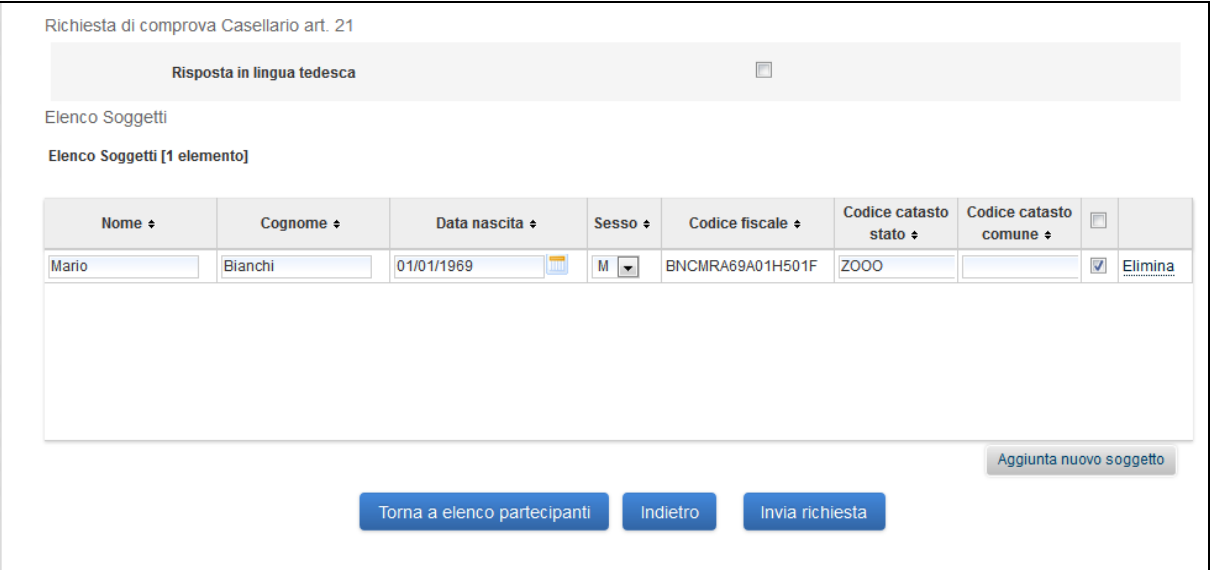

**Figura 15 – Certificazione Casellario Giudiziario - Soggetto inserito**

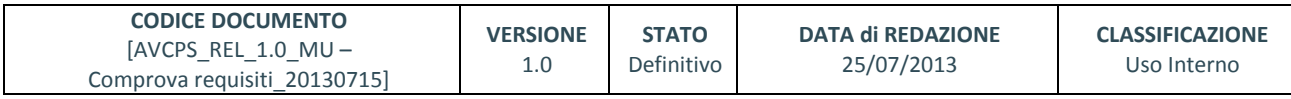

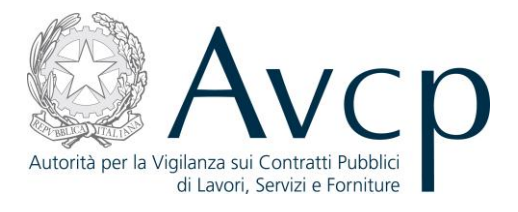

#### <span id="page-19-0"></span>**6.2.4. CASELLARIO GIUDIZIALE – CERTIFICAZIONE SANZIONI AMMINISTRATIVE**

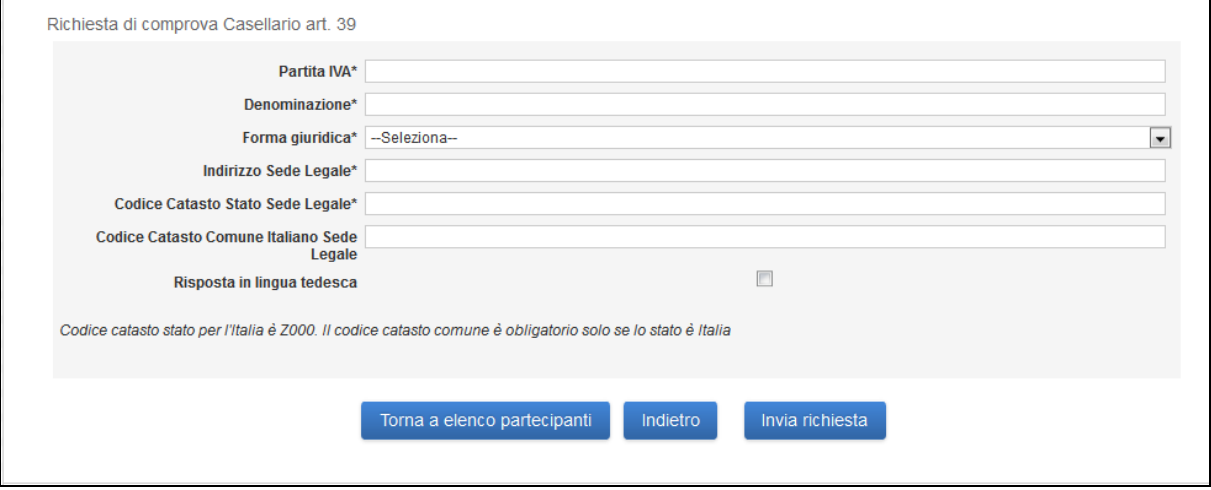

#### **Figura 16 - Certificazione Sanzioni Amministrative**

# <span id="page-19-1"></span>**6.2.5. CERTIFICAZIONE SOA (ATTESTAZIONI)**

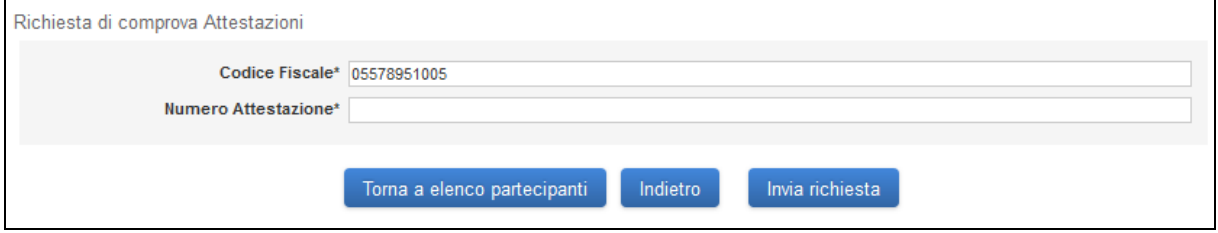

#### **Figura 17 – Certificazione SOA**

#### <span id="page-19-2"></span>**6.2.6. DOCUMENTO UNICO DI REGOLARITÀ CONTRIBUTIVA (DURC)**

Il pulsante "Inserisci dati Impresa" consente di registrare temporaneamente i dati inseriti e di passare alla schermata successiva.

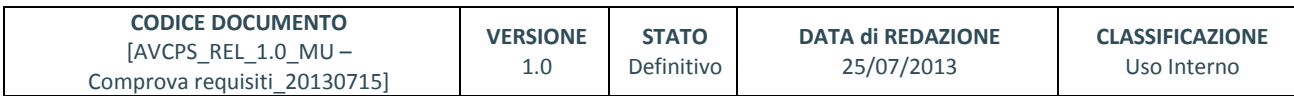

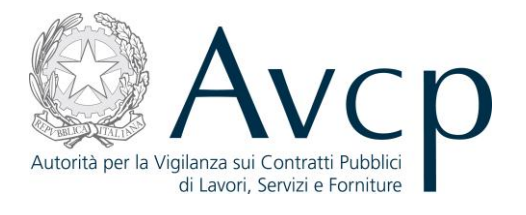

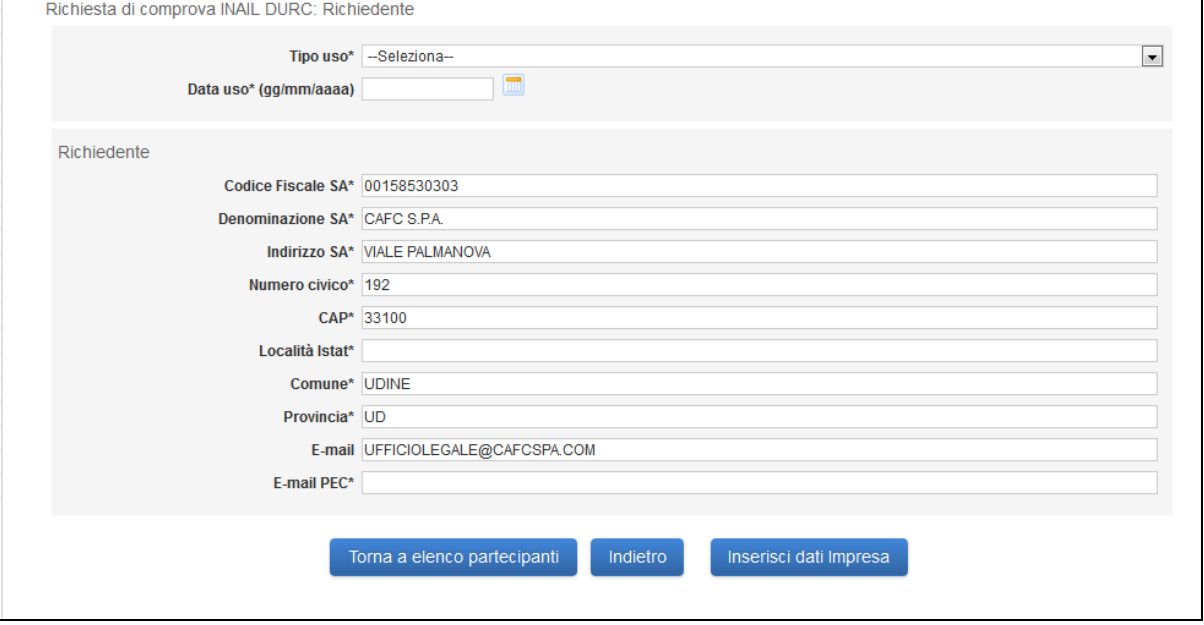

**Figura 18 – DURC - Richiedente**

Il pulsante "Inserisci dati Enti Previdenziali" consente di registrare temporaneamente i dati inseriti e di passare alla schermata successiva. Il pulsante "Indietro" non registra eventuali dati inseriti e torna alla schermata precedente.

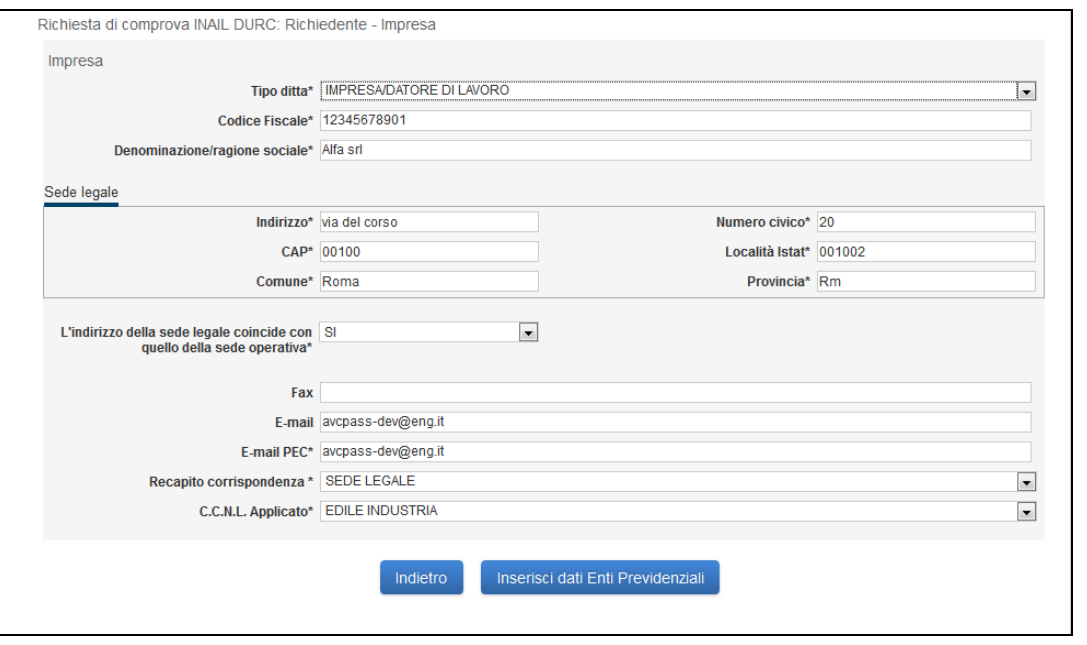

**Figura 19 - DURC - Impresa**

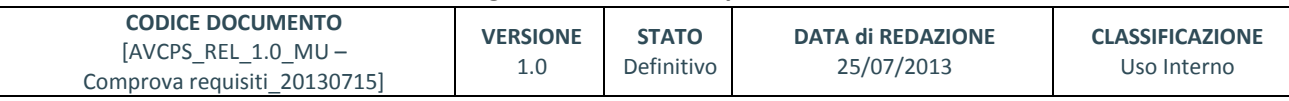

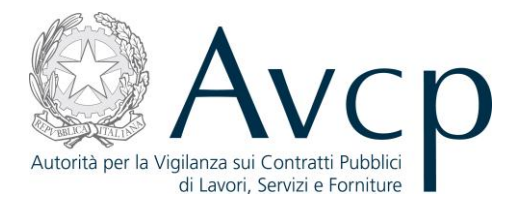

Il pulsante "Riepilogo DURC" consente di registrare temporaneamente i dati inseriti e di passare alla schermata successiva. Il pulsante "Indietro" non registra eventuali dati inseriti e torna alla schermata precedente.

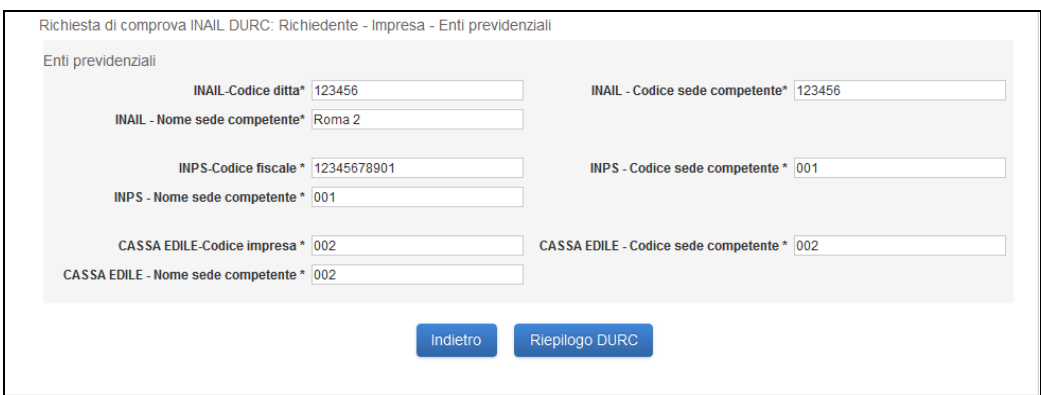

**Figura 20 - DURC – Enti Previdenziali**

La schermata di riepilogo consente di visualizzare e aggiornare i dati precedentemente inseriti attraverso il pulsante modifica in fondo ad ogni sezione. Il pulsante "Invia richiesta" memorizza definitivamente i dati inseriti nei passaggi precedenti.

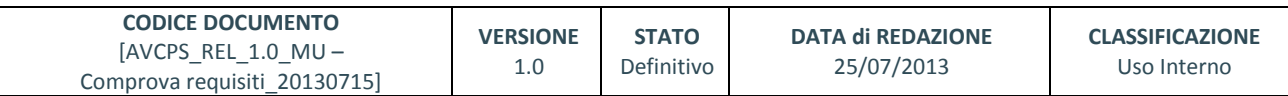

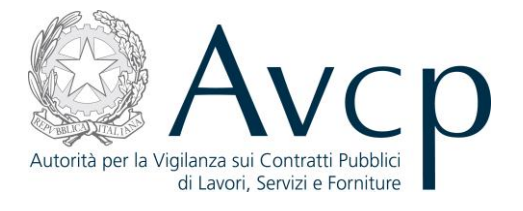

Richiesta di comprova INAIL DURC

Tipo uso PARTECIPAZIONE A GARA/AGGIUDICAZIONE APPALTO PUBBLICO Data uso 23/07/2013

Richiedente

Codice Fiscale SA 00158530303 Denominazione SA CAFC S.P.A. Indirizzo SA VIALE PALMANOVA Numero civico 192 CAP 33100 Località Istat 001002 Comune UDINE Provincia UD E-mail UFFICIOLEGALE@CAFCSPA.COM E-mail PEC avcpass-dev@eng.it

Impresa

Tipo ditta IMPRESA/DATORE DI LAVORO Codice Fiscale 12345678901 Denominazione/ragione sociale Alfa srl

Sede legale

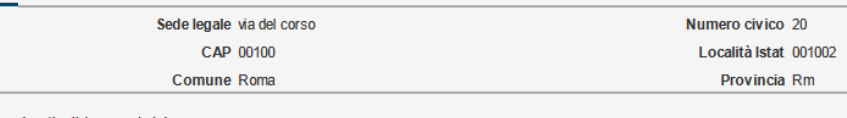

Sede operativ a/Indirizzo attività

Indirizzo via del corso CAP 00100 Comune Roma

Fax E-mail avcpass-dev@eng.it E-mail PEC avcpass-dev@eng.it Recapito corrispondenza SEDE LEGALE C.C.N.L. applicato EDILE INDUSTRIA

Enti previdenziali INAIL-Codice ditta 123456

INAIL - Nome sede competente Roma 2

INPS-Codice fiscale 12345678901 INPS - Nome sede competente 001

CASSA EDILE-Codice impresa 002

CASSA EDILE - Nome sede competente 002

Indietro Invia richiesta

**Figura 21 DURC - Riepilogo**

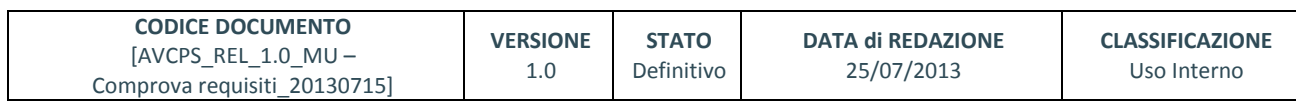

Modifica Richiedente

Modifica Impresa

Modifica Enti Previdenziali

Numero civico 20

INAIL - Codice sede competente 123456

INPS - Codice sede competente 001

CASSA EDILE - Codice sede competente 002

Località Istat 001002

Provincia Rm

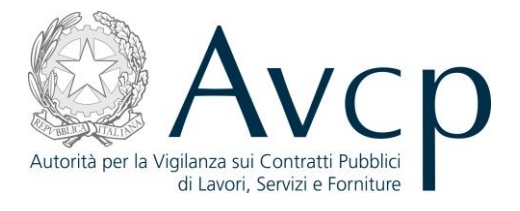

# <span id="page-23-0"></span>**6.2.7. INPS – CONSISTENZA MEDIA PERSONALE**

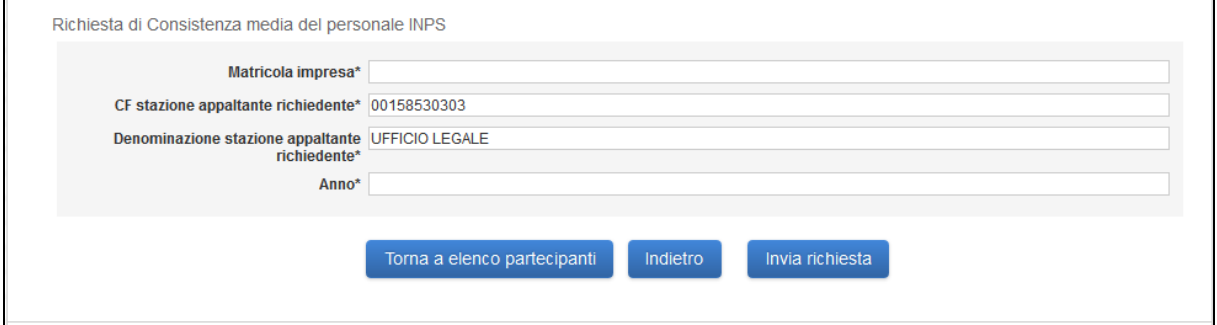

**Figura 22 – Consistenza Media Personale**

# <span id="page-23-1"></span>**6.2.8. INPS – COSTO COMPLESSIVO PERSONALE**

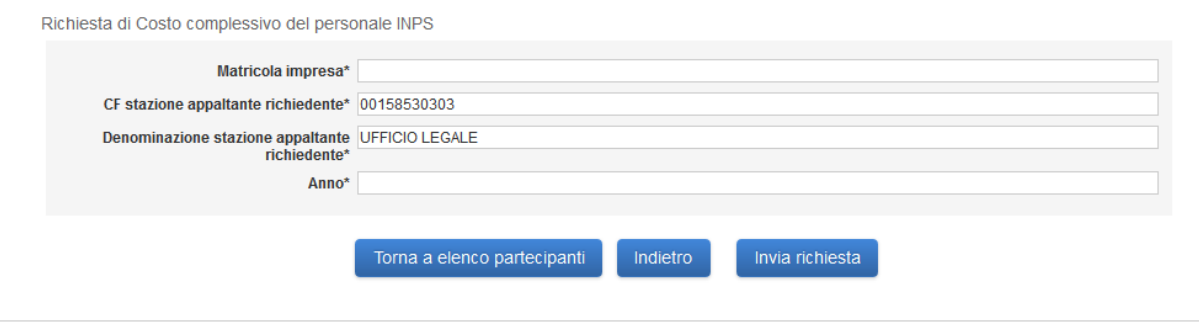

**Figura 23 – Costo Complessivo Personale**

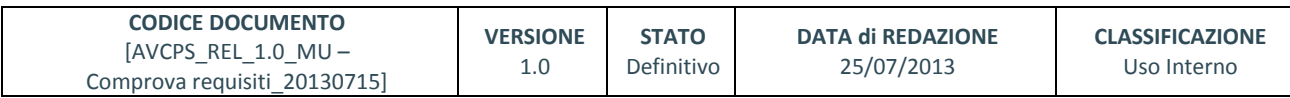

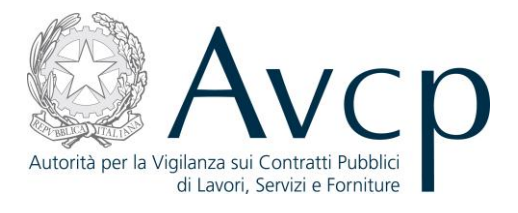

# <span id="page-24-0"></span>**6.2.9. RICHIESTE DI COMPROVA TRAMITE PEC**

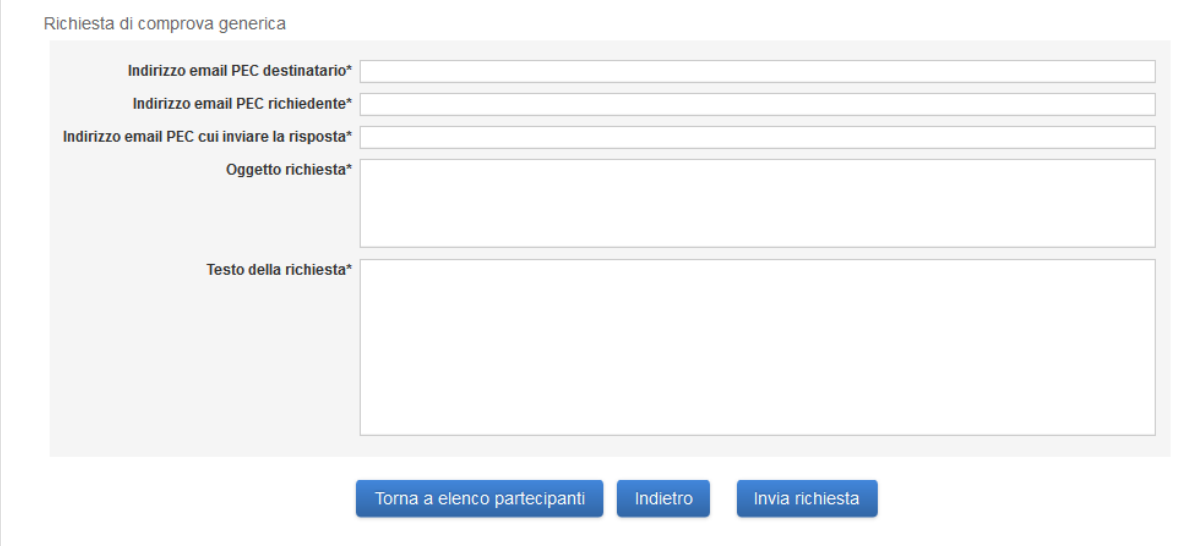

#### **Figura 24 – Richiesta di Comprova tramite PEC**

<span id="page-24-1"></span>Il template è applicato alle tipologie di documento elencante nei successivi paragrafi.

#### **6.2.9.1. ATTESTAZIONE D'ISCRIZIONE ALL'ORDINE PROFESSIONALE**

<span id="page-24-2"></span>Vedi Par[. 6.2.9](#page-24-0)

#### **6.2.9.2. ATTESTAZIONE DI BUON ESITO DELL'ESECUZIONE DEI LAVORI**

<span id="page-24-3"></span>Vedi Par[. 6.2.9](#page-24-0)

#### **6.2.9.3. ATTESTAZIONE DI ESECUZIONE**

<span id="page-24-4"></span>Vedi Par[. 6.2.9](#page-24-0)

#### **6.2.9.4. CERTIFICATO DI ESECUZIONE**

<span id="page-24-5"></span>Vedi Par[. 6.2.9](#page-24-0)

# **6.2.9.5. CERTIFICATO DI ISCRIZIONE AL REGISTRO DELLE COMMISSIONI PROVINCIALI PER L'ARTIGIANATO**

<span id="page-24-6"></span>Vedi Par[. 6.2.9](#page-24-0)

#### **6.2.9.6. CERTIFICATO DI ISCRIZIONE ALLA C.C.I.A.A. CON RIF. OGGETTO SPECIFICO APPALTO**

<span id="page-24-7"></span>Vedi Par[. 6.2.9](#page-24-0)

#### **6.2.9.7. CERTIFICATO DI ISCRIZIONE DELL'IMPRESA PRESSO LA CCIAA CON DICITURA ANTIMAFIA**

Vedi Par[. 6.2.9](#page-24-0)

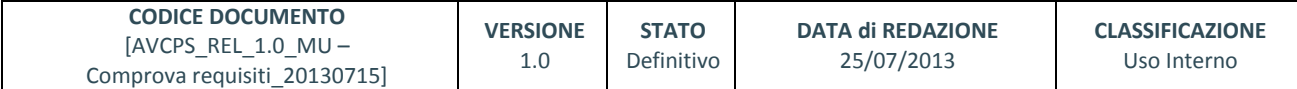

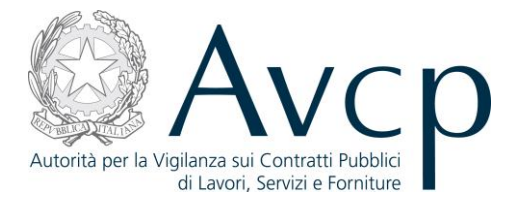

#### <span id="page-25-0"></span>**6.2.9.8. CERTIFICATO DI REGOLARITÀ FISCALE**

<span id="page-25-1"></span>Vedi Par[. 6.2.9](#page-24-0)

#### **6.2.9.9. CERTIFICATO ISO 14001**

Vedi Par. [6.2.9](#page-24-0)

#### <span id="page-25-2"></span>**6.2.9.10. CERTIFICAZIONE ANTIMAFIA**

<span id="page-25-3"></span>Vedi Par[. 6.2.9](#page-24-0)

# **6.2.9.11. CERTIFICAZIONE DEL REGISTRO DELLE MISURE DI PREVENZIONE** Vedi Par[. 6.2.9](#page-24-0)

<span id="page-25-4"></span>

# **6.2.9.12. CERTIFICAZIONE DEL SISTEMA DI QUALITÀ ' UNI EN ISO 9000** Vedi Par[. 6.2.9](#page-24-0)

# <span id="page-25-5"></span>**6.2.9.13. CERTIFICAZIONE DEL TRIBUNALE CIVILE**

Vedi Par[. 6.2.9](#page-24-0)

# <span id="page-25-6"></span>**6.2.9.14. CERTIFICAZIONE DELLA DIREZIONE PROVINCIALE DEL LAVORO**

<span id="page-25-7"></span>Vedi Par[. 6.2.9](#page-24-0)

# **6.2.9.15. CERTIFICAZIONE DI QUALITÀ E/O AUTENTICITÀ**

<span id="page-25-8"></span>Vedi Par[. 6.2.9](#page-24-0)

# **6.2.9.16. COMUNICAZIONE DELLA PREFETTURA**

<span id="page-25-9"></span>Vedi Par[. 6.2.9](#page-24-0)

# **6.2.9.17. CONTRATTI**

<span id="page-25-10"></span>Vedi Par[. 6.2.9](#page-24-0)

# **6.2.9.18. DICHIARAZIONE I.V.A.**

<span id="page-25-11"></span>Vedi Par[. 6.2.9](#page-24-0)

# **6.2.9.19. DIPLOMA E/O CERTIFICATO DI LAUREA**

<span id="page-25-12"></span>Vedi Par[. 6.2.9](#page-24-0)

#### **6.2.9.20. INFORMATIVA SUPPLEMENTARE ATIPICA**

Vedi Par[. 6.2.9](#page-24-0)

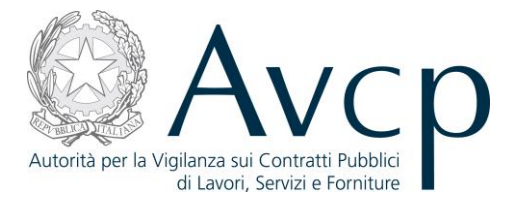

#### <span id="page-26-0"></span>**6.2.9.21. INFORMAZIONI PREFETTIZIE**

<span id="page-26-1"></span>Vedi Par[. 6.2.9](#page-24-0)

#### **6.2.9.22. MODELLO GAP (GARE D'APPALTO PUBBLICO)**

<span id="page-26-2"></span>Vedi Par[. 6.2.9](#page-24-0)

#### **6.2.9.23. NON CLASSIFICATO**

<span id="page-26-3"></span>Vedi Par[. 6.2.9](#page-24-0)

#### **6.2.9.24. PROVVEDIMENTO DI AUTORIZZAZIONE AMMINISTRATIVA**

<span id="page-26-4"></span>Vedi Par[. 6.2.9](#page-24-0)

#### **6.2.9.25. REGISTRAZIONE EMAS**

<span id="page-26-5"></span>Vedi Par[. 6.2.9](#page-24-0)

#### **6.2.9.26. RISCONTRI INTERNI ED ESTERNI**

<span id="page-26-6"></span>Vedi Par[. 6.2.9](#page-24-0)

#### **6.2.9.27. RISCONTRO ESTERNO**

Vedi Par[. 6.2.9](#page-24-0)

# <span id="page-26-7"></span>**6.2.9.28. VALUTAZIONE SU RISCONTRI ESTERNI E/O INTERNI**

<span id="page-26-8"></span>Vedi Par[. 6.2.9](#page-24-0)

#### **6.2.10. RICHIESTE DI COMPROVA VERSO OPERATORE ECONOMICO**

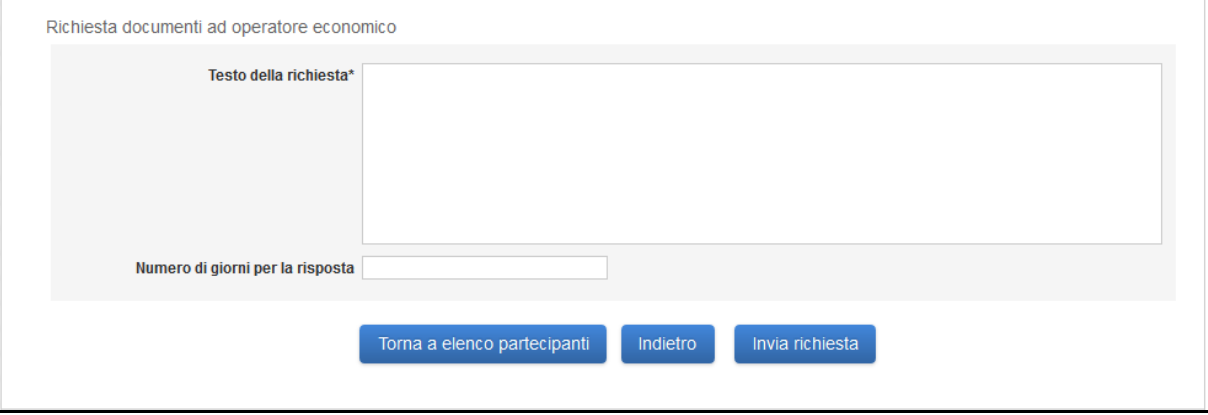

#### **Figura 25 – Richiesta di Comprova verso OE**

Il template è applicato alle tipologie di documento elencante nei successivi paragrafi.

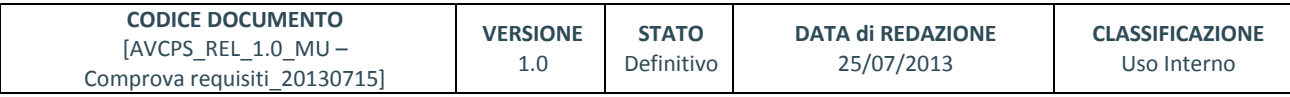

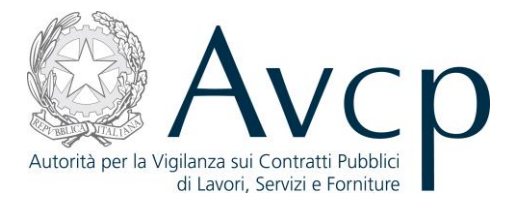

#### <span id="page-27-0"></span>**6.2.10.1. AUTOCERTIFICAZIONE DELL'IMPRESA**

<span id="page-27-1"></span>Vedi Par[. 6.2.10](#page-26-8)

#### **6.2.10.2. CERTIFICAZIONE DEL RAPPRESENTANTE DELL'IMPRESA**

<span id="page-27-2"></span>Vedi Par[. 6.2.10](#page-26-8)

#### **6.2.10.3. CERTIFICAZIONE OPERATORE ECONOMICO ESTERO**

<span id="page-27-3"></span>Vedi Par[. 6.2.10](#page-26-8)

#### **6.2.10.4. COMUNICAZIONE DELL'IMPRESA RESA IN FORMA SOSTITUTIVA**

<span id="page-27-4"></span>Vedi Par[. 6.2.10](#page-26-8)

#### **6.2.10.5. CERTIFICAZIONE DELL'UFFICIO PROVINCIALE DEL LAVORO/CENTRO DELL'IMPIEGO**

Vedi Par[. 6.2.10](#page-26-8)

#### <span id="page-27-5"></span>**6.2.11. VERSAMENTI INPS, INAIL E CASSA EDILE (INARCASSA – REGOLARITÀ CONTRIBUTIVA)**

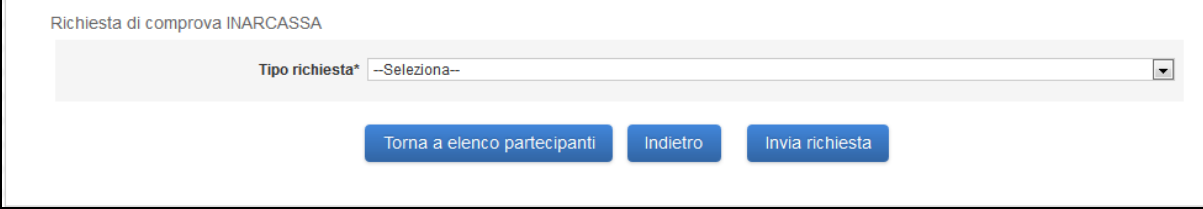

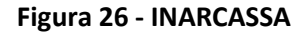

Sarà possibile selezionare diversi tipi di richiesta:

- Società registrate su registro imprese
- Studi associati/società di professionisti
- Professionista

Il tipo di richiesta scelto attiva e prospetta la schermata corrispondente.

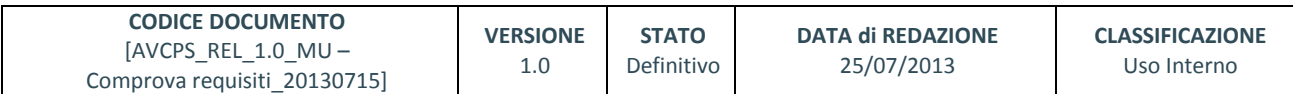

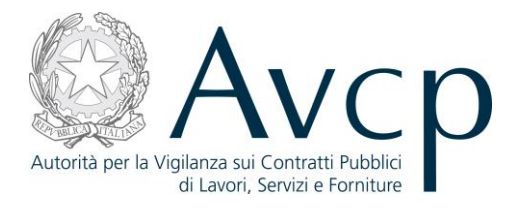

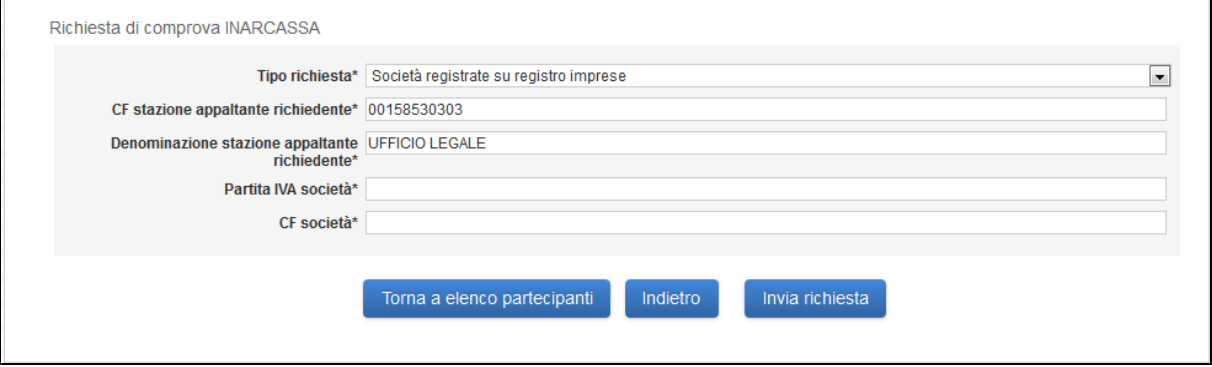

**Figura 27 – INARCASSA – Società registrate su registro imprese** 

Il pulsante "Aggiunta nuovo soggetto", nella schermata "Studi associati/società di professionisti", consente di inserire un nuovo soggetto (vedi Par[. 6.2.13.](#page-30-1)) all'elenco Soggetti.

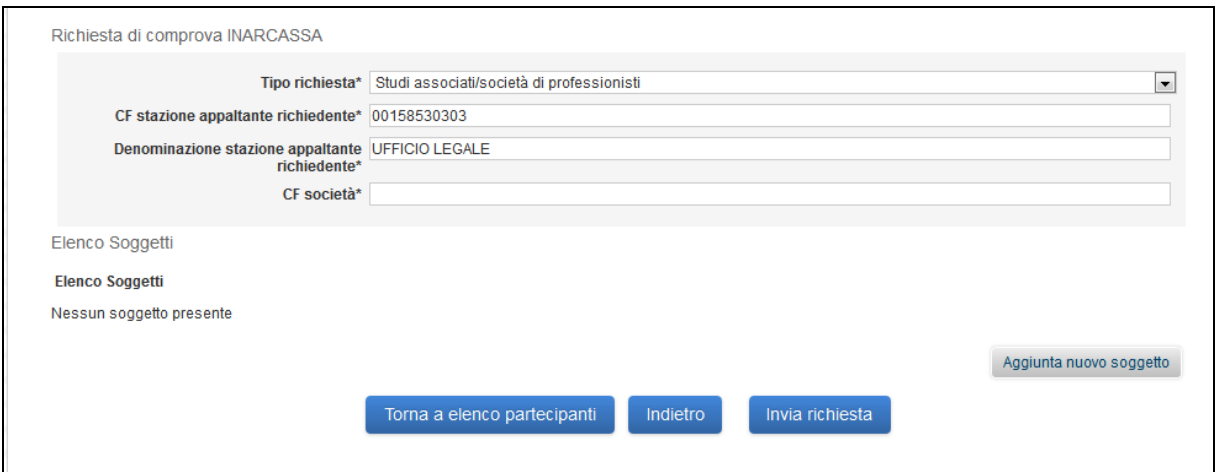

**Figura 28 – INARCASSA – Studi/società di professionisti**

Dopo l'inserimento il soggetto è visibile nell'elenco soggetti. Sarà possibile attraverso il link "Elimina" rimuovere il soggetto inserito in precedenza.

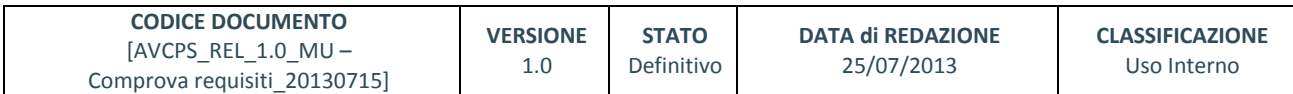

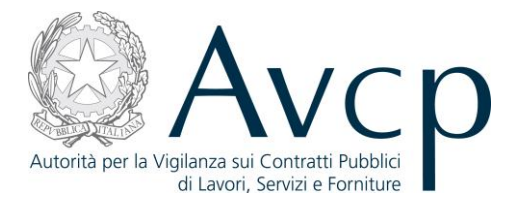

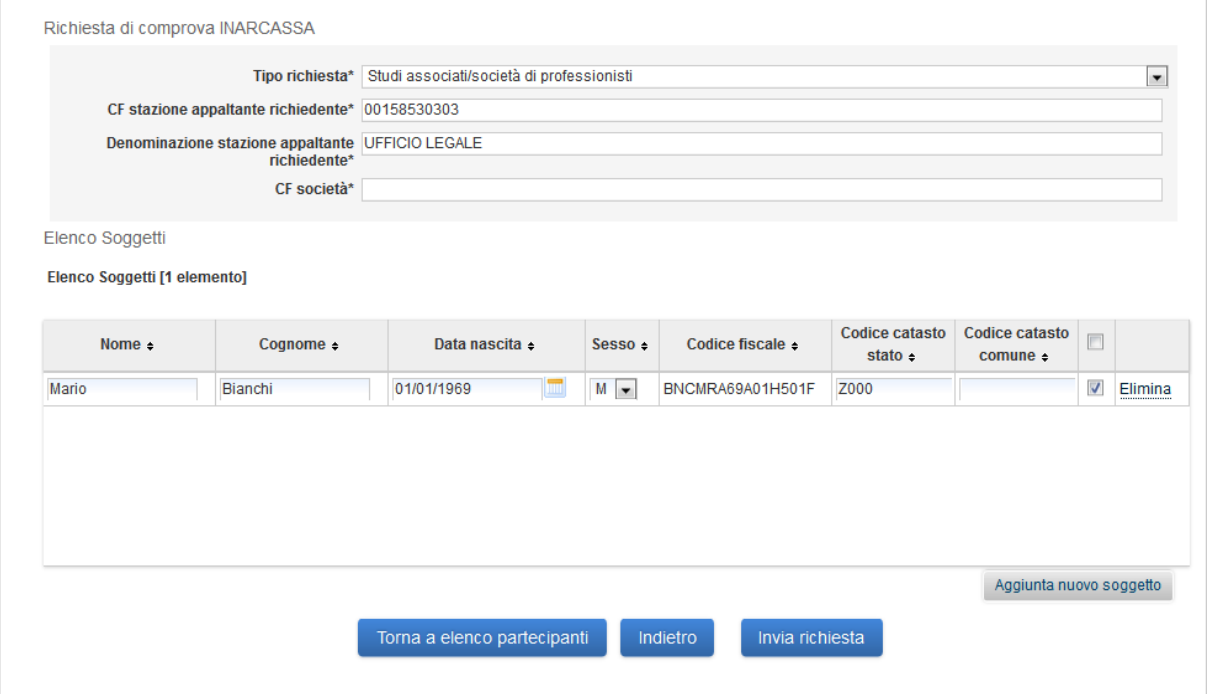

**Figura 29 – INARCASSA – Studi/società di professionisti Soggetto inserito**

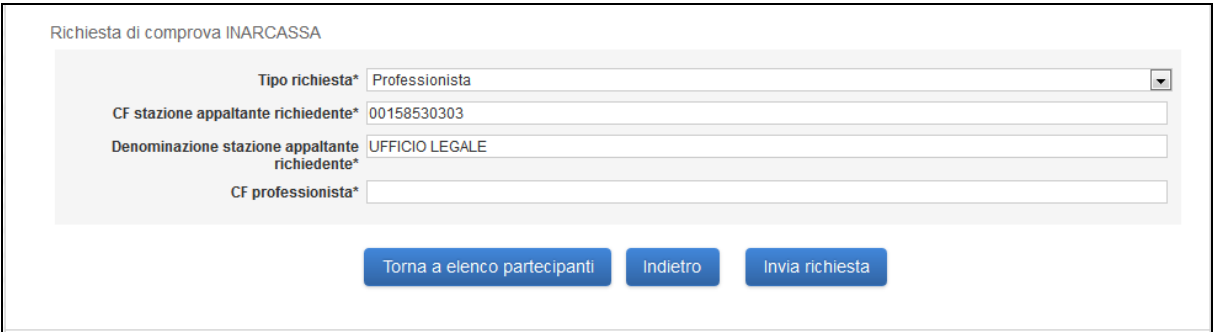

**Figura 30 – INARCASSA - Professionista**

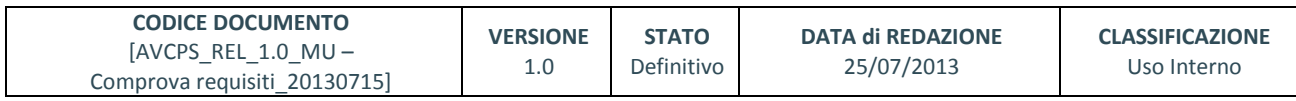

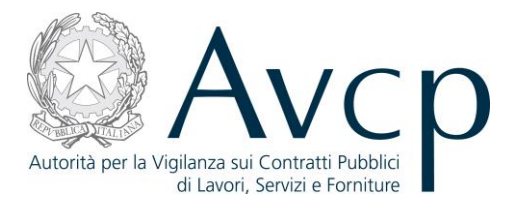

# <span id="page-30-0"></span>**6.2.12. VISURA AL REGISTRO DELLE IMPRESE (INFOCAMERE)**

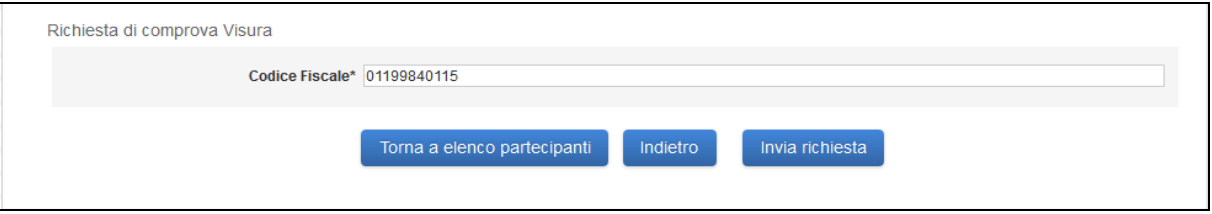

**Figura 31 - InfoCamere**

# <span id="page-30-1"></span>**6.2.13. AGGIUNTA NUOVO SOGGETTO**

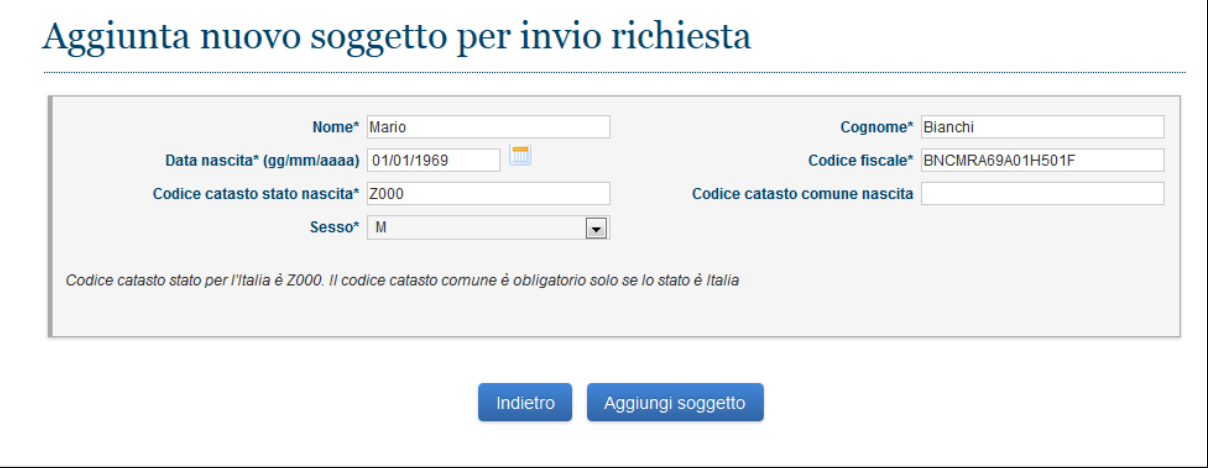

**Figura 32 – Aggiunta nuovo Soggetto**

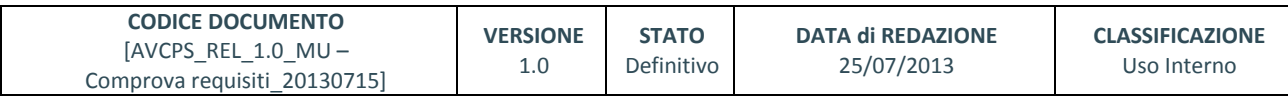